### Configuration zur Kommunikation

# applications

**IWLAN Konfiguration mit RCoax Cable in einer PROFINET IO-Umgebung**

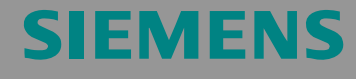

Configuration 6

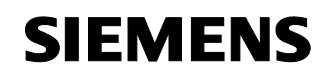

**Hinweis** Die Applikationsbeispiele sind unverbindlich und erheben keinen Anspruch auf Vollständigkeit hinsichtlich Konfiguration und Ausstattung sowie jeglicher Eventualitäten. Die Applikationsbeispiele stellen keine kundenspezifische Lösungen dar, sondern sollen lediglich Hilfestellung bieten bei typischen Aufgabenstellungen. Sie sind für den sachgemäßen Betrieb der beschriebenen Produkte selbst verantwortlich. Diese Applikations¬beispiele entheben Sie nicht der Verpflichtung zu sicherem Umgang bei Anwendung, Installation, Betrieb und Wartung. Durch Nutzung dieser Applikationsbeispiele erkennen Sie an, dass Siemens über die beschriebene Haftungsregelung hinaus nicht für etwaige Schäden haftbar gemacht werden kann. Wir behalten uns das Recht vor, Änderungen an diesen Applikationsbeispielen jederzeit ohne Ankündigung durchzuführen. Bei Abweichungen zwischen den Vorschlägen in diesen Applikationsbeispiel und anderen Siemens Publikationen, wie z.B. Katalogen, hat der Inhalt der anderen Dokumentation Vorrang.

#### **Gewährleistung, Haftung und Support**

Für die in diesem Dokument enthaltenen Informationen übernehmen wir keine Gewähr.

Unsere Haftung, gleich aus welchem Rechtsgrund, für durch die Verwendung der in diesem Applikationsbeispiel beschriebenen Beispiele, Hinweise, Programme, Projektierungs- und Leistungsdaten usw. verursachte Schäden ist ausgeschlossen, soweit nicht z.B. nach dem Produkthaftungsgesetz in Fällen des Vorsatzes, der grober Fahrlässigkeit, wegen der Verletzung des Lebens, des Körpers oder der Gesundheit, wegen einer Übernahme der Garantie für die Beschaffenheit einer Sache, wegen des arglistigen Verschweigens eines Mangels oder wegen Verletzung wesentlicher Vertragspflichten zwingend gehaftet wird. Der Schadensersatz wegen Verletzung wesentlicher Vertragspflichten ist jedoch auf den vertragstypischen, vorhersehbaren Schaden begrenzt, soweit nicht Vorsatz oder grobe Fahrlässigkeit vorliegt oder wegen der Verletzung des Lebens, des Körpers oder der Gesundheit zwingend gehaftet wird. Eine Änderung der Beweislast zu Ihrem Nachteil ist hiermit nicht verbunden.

#### **Copyright© 2009 Siemens A&D. Weitergabe oder Vervielfältigung dieser Applikationsbeispiele oder Auszüge daraus sind nicht gestattet, soweit nicht ausdrücklich von Siemens A&D zugestanden.**

Bei Fragen zu diesem Beitrag wenden Sie sich bitte über folgende E-Mail-Adresse an uns:

mailto:csweb@ad.siemens.de

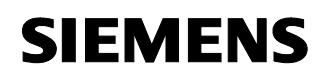

Configurations sind funktionsfähige und getestete Automatisierungskonfigurationen auf Basis von A&D-Standardprodukten für die einfache, schnelle und kostengünstige Realisierung von Automatisierungsaufgaben. Jedes der vorliegenden Configurations deckt dabei eine häufig vorkommende Teilaufgabe einer typischen Kundenproblemstellung ab.

Für diese Teilaufgaben finden Sie mit Hilfe der Configurations Antworten darauf, welche Produkte benötigt werden und wie diese miteinander funktionieren. Dazu wird eine getestete Beispielapplikation zur Verfügung gestellt.

Um die - dieser Configuration zugrunde liegende - Funktionalität zu realisieren, können aber je nach Anlagenerfordernissen auch eine Reihe anderer Komponenten (z.B. andere CPUs, Stromversorgungen, etc.) eingesetzt werden. Diese Komponenten entnehmen Sie bitte den entsprechenden Katalogen von SIEMENS A&D.

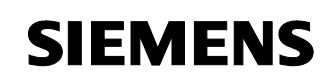

#### **Inhaltsverzeichnis**

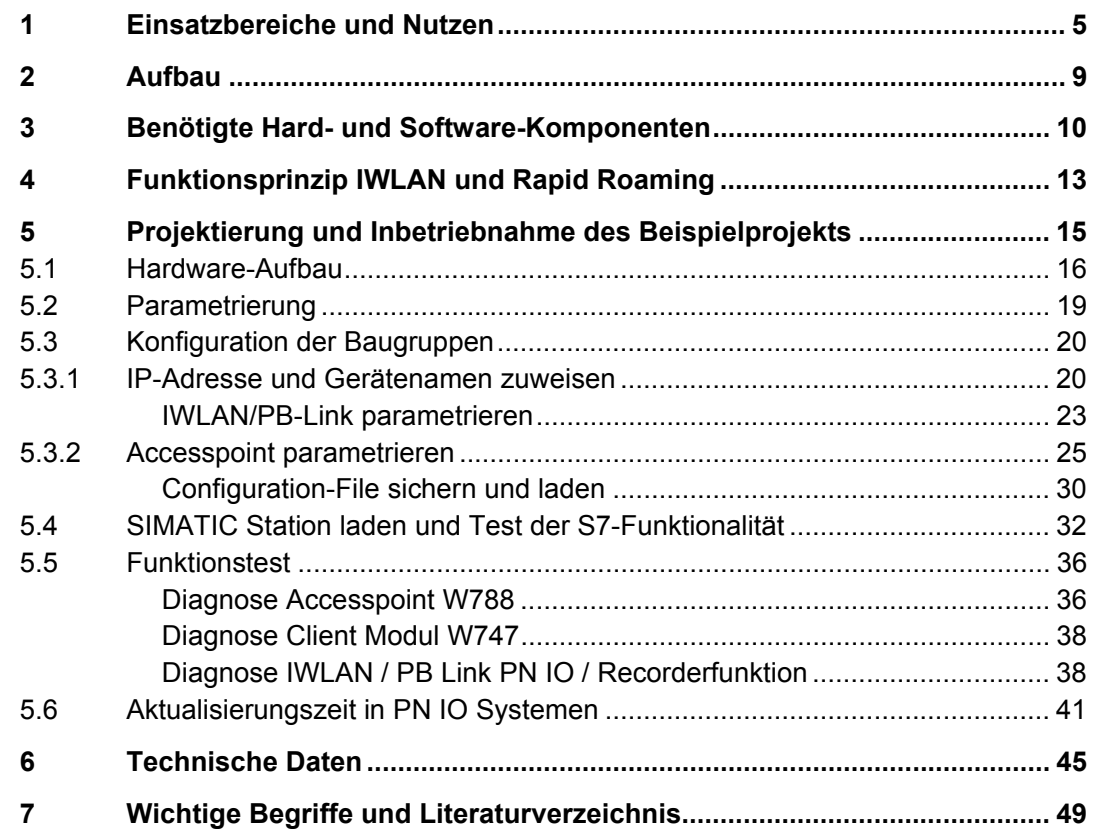

#### **1 Einsatzbereiche und Nutzen**

#### **Einleitung**

Moderne Automatisierungstechnik baut auf Kommunikation und zunehmende Vernetzung einzelner Fertigungsinseln. Dabei wird die Integration aller Fertigungskomponenten mit durchgängiger Vernetzung zum Office-Netzwerk bzw. dem Firmen-Intranet immer wichtiger. Bewegliche Teilnehmer können über IWLAN preisgünstig und flexibel eingebunden werden. Wartungsaufwändige und störanfällige Verbindungen über Schleifringe etc. entfallen.

PROFINET IO über IWLAN mit RCOAX-Leckwellenleitern bietet auch in störanfälliger Umgebung die vertikale Integration mobiler Teilnehmer.

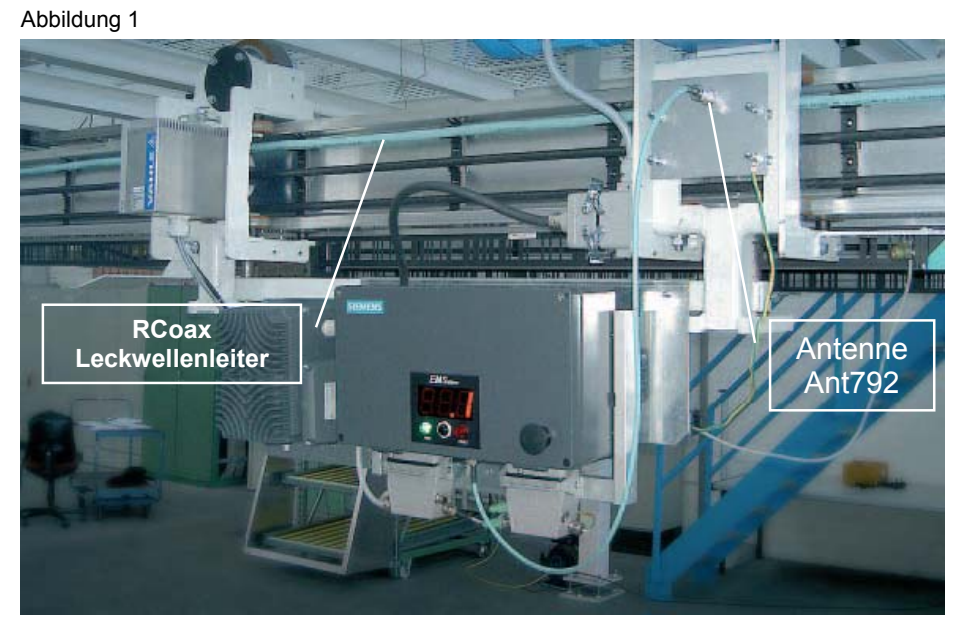

Einschienenhängebahn als Beispiel einer IWLAN/RCOAX-Anwendung

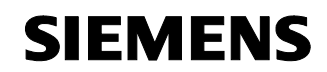

#### **Automatisierungsaufgabe**

Eine auf herkömmlicher Bustechnik basierende Lösung soll erweitert und modernisiert werden:

- Ersatz einer bestehenden PROFIBUS Verbindung über Schleifringe zu einer bewegten Arbeitsstation durch PROFINET IWLAN
- Integration von PROFIBUS-Slaves in das PROFINET IWLAN Konzept
- Integration eines PROFINET Device über IWLAN

Generelle Voraussetzung ist die Einhaltung der bei dezentraler Peripherie üblichen Echtzeitanforderungen (RT) des IWLAN Systems trotz ungünstiger Funkumgebung (Aktualisierungszeit von 16ms oder höher).

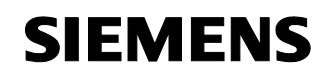

#### **Automatisierungslösung – Configuration 6**

Diese Configuration zeigt, wie die PROFINET Komponenten eingesetzt und parametriert werden können.

- Zentrale Steuerung um PROFINET Kommunikationsprozessor CP343-1 ergänzen
- Infrastruktur mit SCALANCE PROFINET Komponenten aufbauen
- Einsatz von RCoax-Antennen (zwei Segmente)
- ET200S mit IM151 PROFIBUS über IWLAN/PB Link PN IO anbinden
- ET200S mit IM151 PROFINET über ClientModule W747-1RR anbinden
- Nutzung von Rapid Roaming / iPCF
- Automatisierungs-Szenario:
	- Setzen eines Ausganges in der ET200 Station,
	- Lesen über einen Eingang
	- Überwachung der Aktualisierungszeit

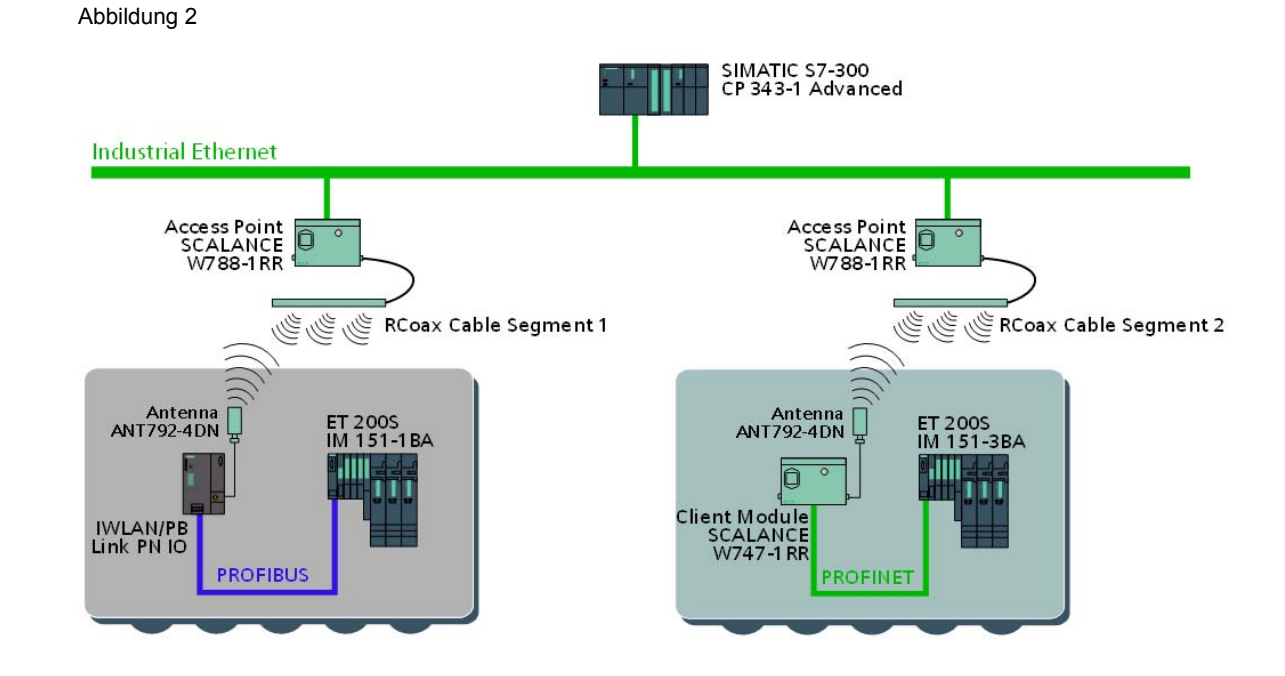

#### **Einsatzbereiche**

Die IWLAN Produkte von SIMATIC NET sind speziell für den Einsatz in produktionstechnischen Anlagen konzipiert worden. Das RCoax Cable

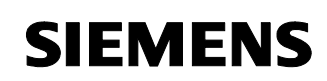

kann seine Vorteile vor allem bei mobilen Teilnehmern zeigen, die sich in funktechnisch anspruchsvollen Umgebungen entlang einer vorgegebenen Strecke bewegen. Entlang des Kabels bildet sich ein definiertes und begrenztes Funkfeld, das genau dort verläuft, wo es gebraucht wird. Auch um Ecken und in engen Gängen. Das RCoax Cable kann an alle SCALANCE W-700 Access Points angeschlosssen werden.

#### **Nutzen**

- Robustes, industrietaugliches Design
- Rückwirkungsfreie Integration in bestehende Netztopologien möglich
- Sehr einfache und benutzfreundliche Konfiguration und Administration ohne IT-Spezialwissen
- Höchste Zuverlässigkeit durch kontrolliertes und definiertes Funkfeld
- Datenübertragung berührungslos und damit verschleißfrei und wartungsarm
- Flexible Einsatzmöglichkeiten
- Kosteneinsparung durch Substitution von Schleifleitern und **Schleppkabeln**
- Investitionsschutz durch Einbindung von PROFIBUS Geräten mittels IWLAN/ PB Link PN IO
- PROFINET I/O Kommunikation ohne Unterbrechung beim Roaming

Copyright © Siemens AG 2009 All rights reserved<br>23488061\_IWLAN\_RCOAX\_DOKU\_V11\_d.doc Copyright © Siemens AG 2009 All rights reserved 23488061\_IWLAN\_RCOAX\_DOKU\_V11\_d.doc

## **SIEMENS**

Configuration 6 Beitrags-ID 23488061

#### **2 Aufbau**

Das folgende Bild zeigt den realisierten HW-Aufbau dieser Configuration.

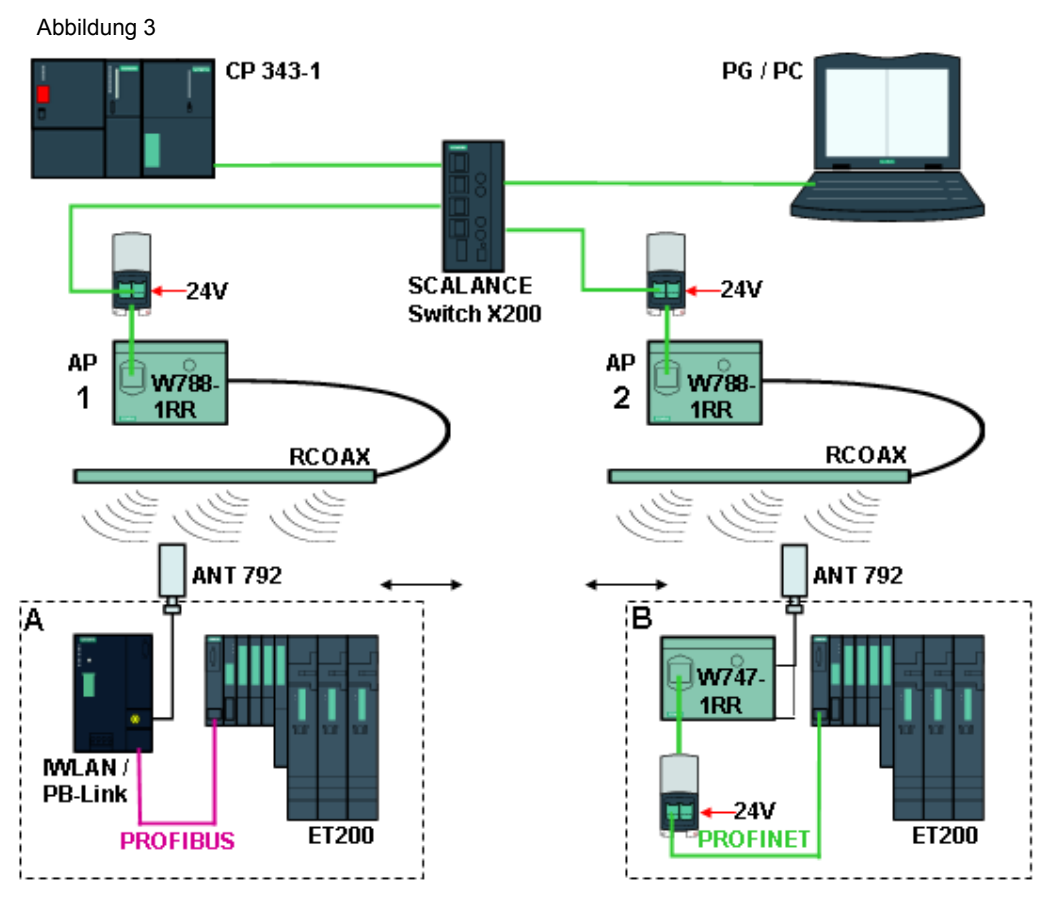

Eine zentrale CPU-2DP wird um die CP343-1 für die PROFINET Kommunikation ergänzt. Diese wird über einen SCALANCE Switch X20x mit dem PG und den zwei AccessPoints SCALANCE W788-1RR verbunden. Als Antennen dienen zwei Leckwellenleiter RCOAX-Kabel mit den entsprechenden Anschlusselementen und Abschlusswiderständen.

Die zwei dezentralen, mobilen Automatisierungszellen enthalten je eine SIMATIC S7-ET200S Station:

- Zelle A einen IWLAN/PB Link PNIO mit unterlagertem PROFIBUS Netzwerk;
- Zelle B einen SCALANCE W747 Client mit PROFINET Netzwerk
- **Hinweis** Die Stromversorgung (DC 24 V) der SIMATIC-Station wird hier im Testaufbau auch zur Versorgung der anderen Module verwendet.

Tabelle 1

Configuration 6 Beitrags-ID 23488061

#### **3 Benötigte Hard- und Software-Komponenten**

Die hier angegebenen Hardwarekomponenten stellen die Mindestanforderungen dar. Es können problemlos auch Komponenten mit grösserem Funktionsumfang gewählt werden, lediglich die HW-Konfig und die cfg-Files müssen entsprechend angepasst werden. Je nach Funkumfeld kann es auch angeraten sein statt 2,4GHz das 5GHz Band zu verwenden. Dann müssen natürlich alle frequenzabhängigen Bauteile und Kabel entsprechend bestellt werden.

#### **IWLAN-Komponenten SIMATIC NET**

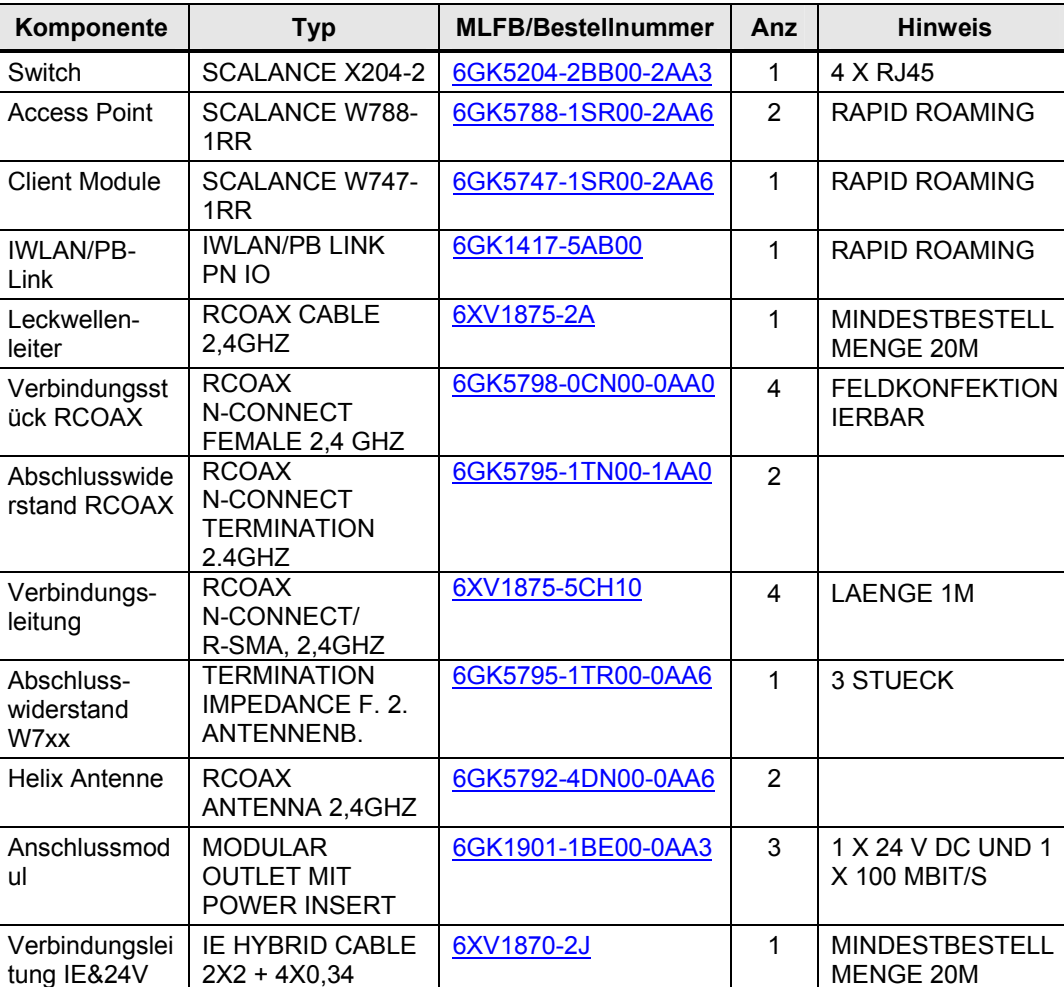

## Copyright © Siemens AG 2009 All rights reserved<br>23488061\_IWLAN\_RCOAX\_DOKU\_V11\_d.doc Copyright © Siemens AG 2009 All rights reserved 23488061\_IWLAN\_RCOAX\_DOKU\_V11\_d.doc

**Hinweis** Bitte achten Sie darauf, die neuesten HW-Updates für Step7 zu installieren. Für nähere Informationen siehe Step7-Hilfe.

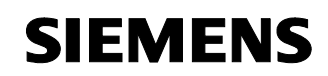

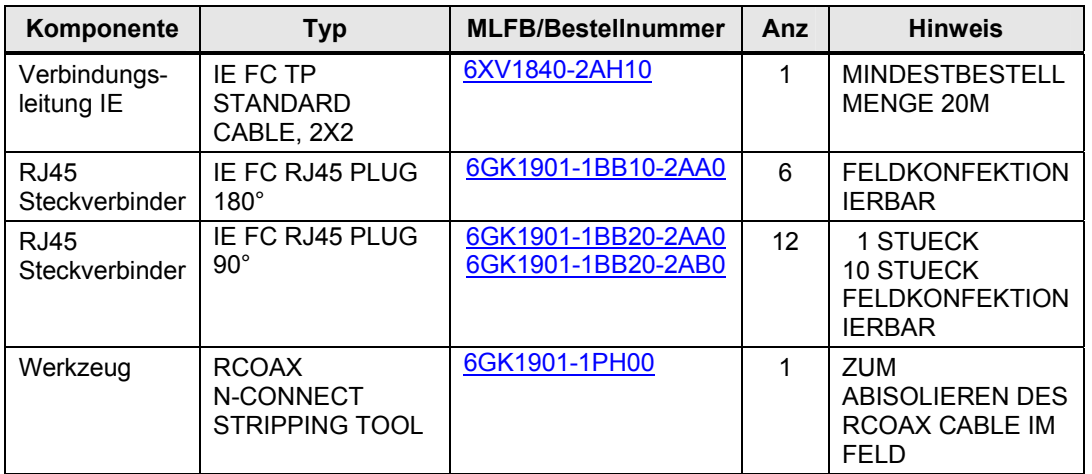

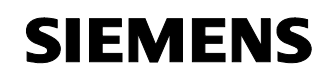

#### **SIMATIC Hard- und Software**

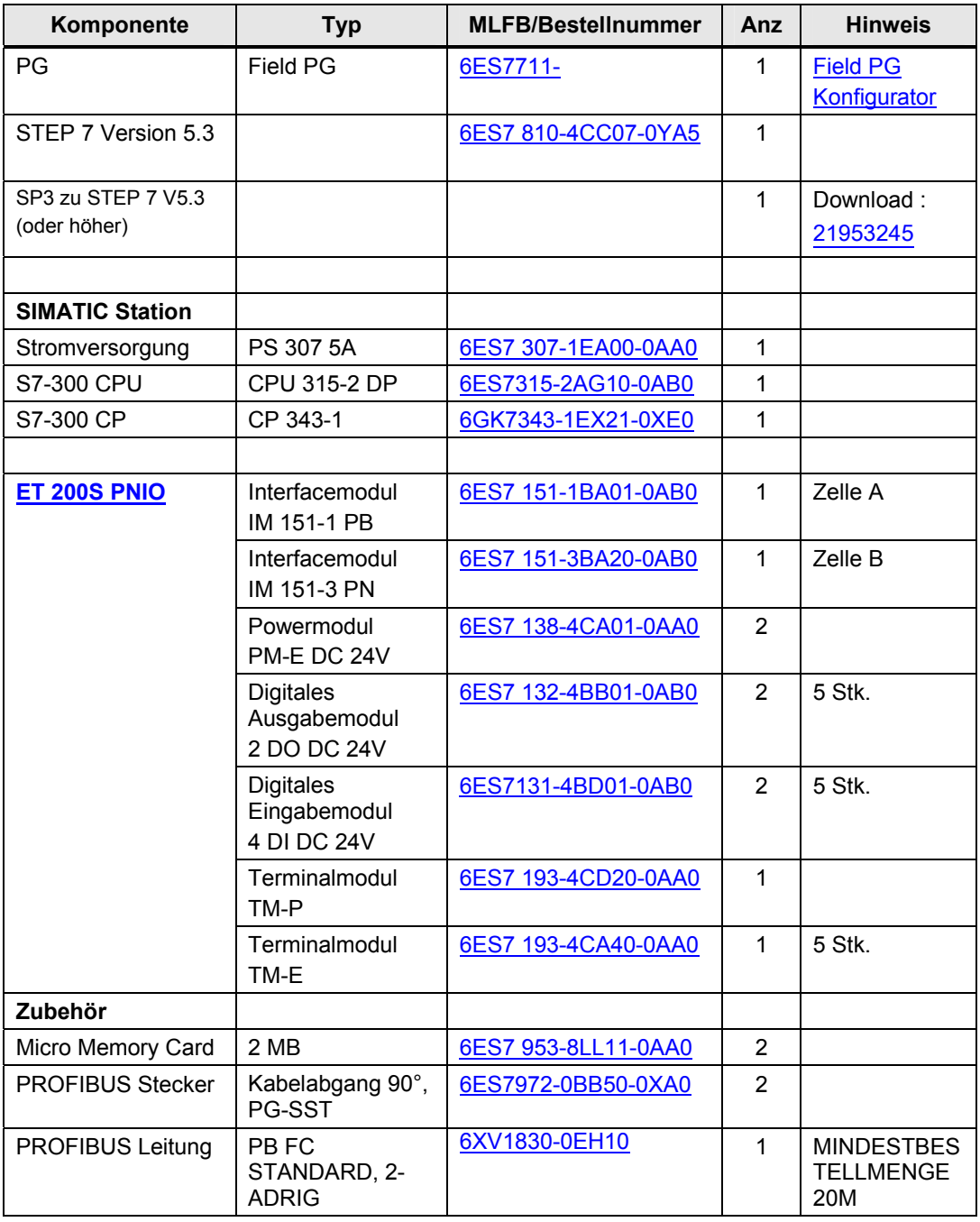

#### **4 Funktionsprinzip IWLAN und Rapid Roaming**

Industrial Ethernet (früher SINEC H1) ist eine Aufbautechnik, die es erlaubt, in einer industriellen Umgebung Daten störsicher zu übertragen. Durch die Offenheit von PROFINET können Sie Standard-Ethernet-Komponenten verwenden. Wir empfehlen aber, PROFINET als Industrial Ethernet aufzubauen.

Besteht das ganze Netz oder Teile davon aus Funkverbindungen, spricht man von einem Funknetz oder Wireless LAN. Industrial Wireless LAN IWLAN von SIMATIC NET bietet neben der Datenkommunikation nach dem Standard IEEE 802.11 eine Vielzahl von Erweiterungen (I-Features), die für den industriellen Kunden von großem Nutzen sind. IWLAN ist besonders für anspruchsvolle Industrieanwendungen mit Bedarf an zuverlässiger Funkkommunikation geeignet.

#### **Netzarchitektur**

Bei Wireless LAN Netzen werden zwei Netzarten unterschieden:

• **Ad hoc Netz** 

Direkte Verbindung zwischen Teilnehmern, der einfachste Fall eines Wireless LAN Netzes nach IEEE 802.11. Diese Netze dienen zum temporären Austausch von Daten über geringe Entfernungen.

#### • **Infrastruktur Modus**

Im Infrastruktur Modus findet die Kommunikation über einen Zugangspunkt statt, den Access Point. Im einfachsten Fall befindet sich eine Gruppe von IEEE 802.11 Teilnehmern im Funkbereich dieses Zugangspunktes. Ein solches Netzwerk wird als Basic Service Set (BSS) bezeichnet.

Reicht der Funkbereich eines Access Points nicht aus, weil entweder die Reichweite ungenügend ist oder zu wenige Teilnehmer bedienbar sind, so können zwei oder mehrere überlappende BSS in einem gemeinsamen Netzwerk (Extended Service Set, ESS) betrieben werden. Dazu müssen die Zugangspunkte über ein dahinterliegendes Netzwerk gekoppelt werden, das sowohl drahtgebunden (z.B. Ethernet) sein kann, oder mit Hilfe von Richtfunkstrecken (Wireless Distribution System, WDS) implementiert ist. In dieser Betriebsart können auch Teilnehmer außerhalb der direkten Reichweite eines Access Points kommunizieren, wenn sie im Bereich eines anderen liegen. Im ESS-Modus wird die Lokalisierung der Teilnehmer im jeweiligen BSS und auch der Wechsel eines Teilnehmers von einem Zugangspunkt (Access Point) zum anderen (Roaming) geregelt. Im Infrastruktur Modus müssen sich die Teilnehmer beim Access Point anmelden und übertragen auf dem Kanal den dieser vorgibt. Der Infrastruktur Betrieb erlaubt den Aufbau von großen Netzen und unterstützt besonders den

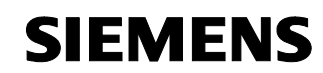

Betrieb innerhalb eines Ethernet Netzes. Wireless LAN nach IEEE 802.11 wird auch als das Wireless Ethernet bezeichnet.

#### **Rapid Roaming**

Unter Roaming versteht man die freie Bewegung von Wireless LAN Teilnehmern auch über die Grenzen der Funkzelle eines Access Points hinaus. Verbindet man zwei oder mehr Access Points über ein Ethernet und stellt den gleichen Funknetzwerknamen (SSID) auf allen Access Points ein, vergrößert sich dadurch die Reichweite des Funknetzes. Die Clients werden automatisch zwischen den Access Points übergeben (Roaming), sobald sich der Standort des Clients entsprechend geändert hat. Der Teilnehmer kann ohne merkliche Unterbrechung von einer Funkzelle in die nächste wechseln.

Bei industriellen Anwendungen ist es wichtig, diesen Wechsel besonders schnell durchzuführen, um eine Unterbrechung der Kommunikation zu vermeiden und die Aktualisierungszeiten einzuhalten. Speziell mit den iPCF-Einstellungen wird für PROFINET IO die kurze Roaming-Zeit eingehalten. Bei beweglichen Teilnehmern erfolgt die Übergabe von einem Accesspoint SCALANCE W788-1RR zum nächsten mit Rapid Roaming (RR) so schnell, dass selbst PROFINET I/O Kommunikation ohne Verlust von Telegrammen möglich ist. Unterstützt wird dies durch die gegenüber "klassischen" Funkfeldern genauere Definition und erhöhte Zuverlässigkeit des Funkfeldes durch RCoax Cable.

Siehe auch /11/ "IWLAN: Aufbau eines Wireless LANs im industriellen Umfeld"

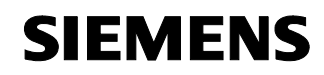

#### **5 Projektierung und Inbetriebnahme des Beispielprojekts**

#### **Vorbemerkung**

Zum Startup bieten wir Ihnen ein fertiges STEP 7 - Beispielprojekt und entsprechende Configuration-Files für die IWLAN-Komponenten zum Down-load an. Dieses Softwarebeispiel unterstützt Sie bei den ersten Schritten und Tests mit dieser Configuration. Es ermöglicht einen schnellen Funktionstest der Hardware- und Softwareschnittstellen zwischen den hier beschriebenen Produkten.

Das Softwarebeispiel ist immer den in dieser Configuration verwendeten Komponenten zugeordnet und zeigt deren prinzipielles Zusammenspiel. Es stellt aber selbst keine reale Anwendung im Sinne einer technologischen Problemlösung mit definierbaren Eigenschaften dar. In den folgenden Kapiteln werden Sie Schritt für Schritt durch die

Projektierung geführt.

**Hinweis** Bitte achten Sie darauf, die neuesten HW-Updates für Step7 zu installieren. Für nähere Informationen siehe Step7-Hilfe.

#### **Download**

Das STEP 7-Beispielprojekt und die cfg-Dateien finden Sie auf der HTML-Seite, von welcher Sie dieses Dokument geladen haben. Entpacken Sie die Zip-Datei nach dem Download mit einem beliebigen Unzip-Programm wie z.B. Winzip und speichern die Dateien auf der Festplatte ab und dearchivieren Sie mit Hilfe der STEP 7-Software das STEP 7-Projekt.

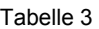

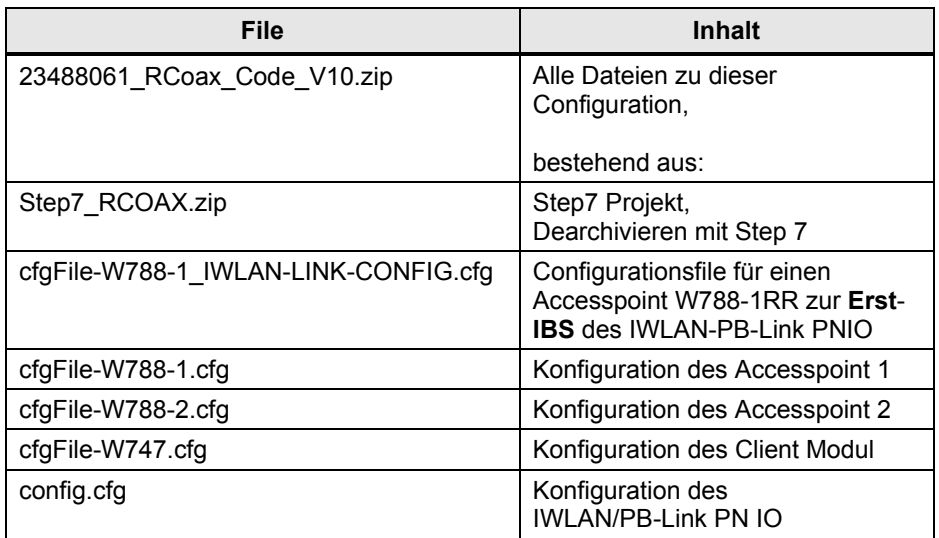

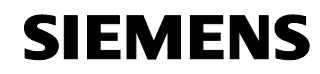

#### **5.1 Hardware-Aufbau**

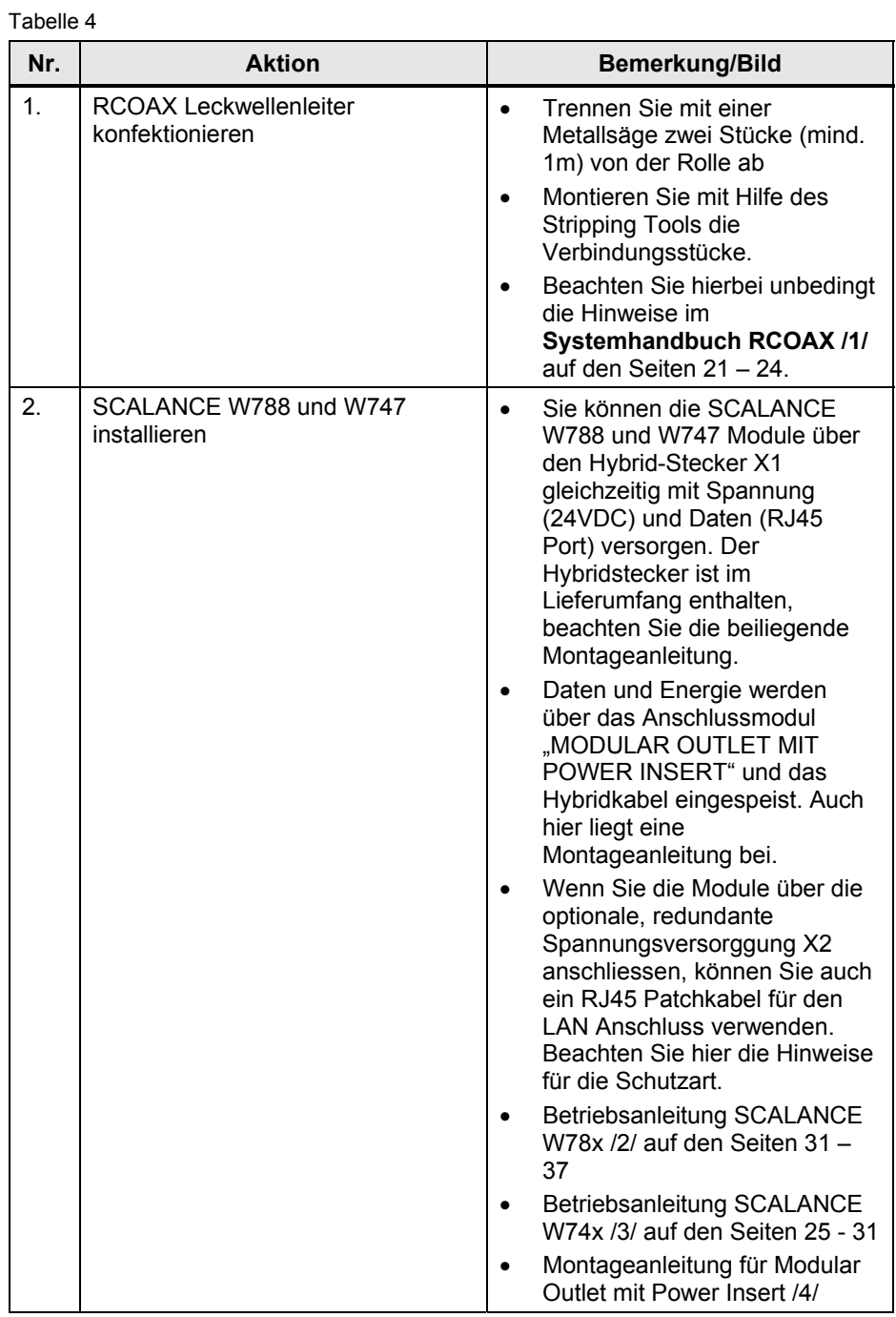

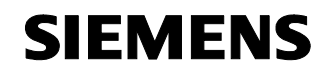

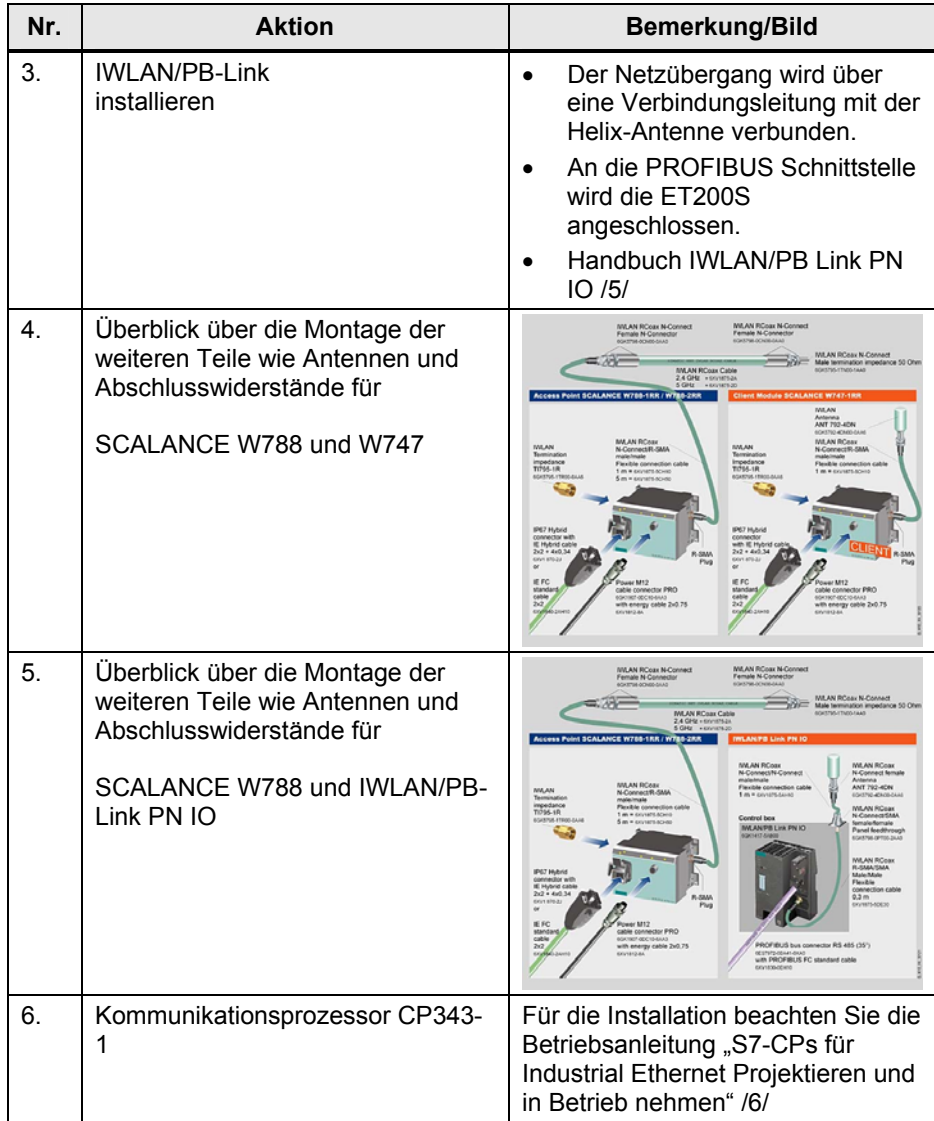

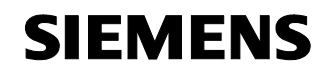

Projektierung und Inbetriebnahme des Beispielprojekts

Configuration 6 Beitrags-ID 23488061

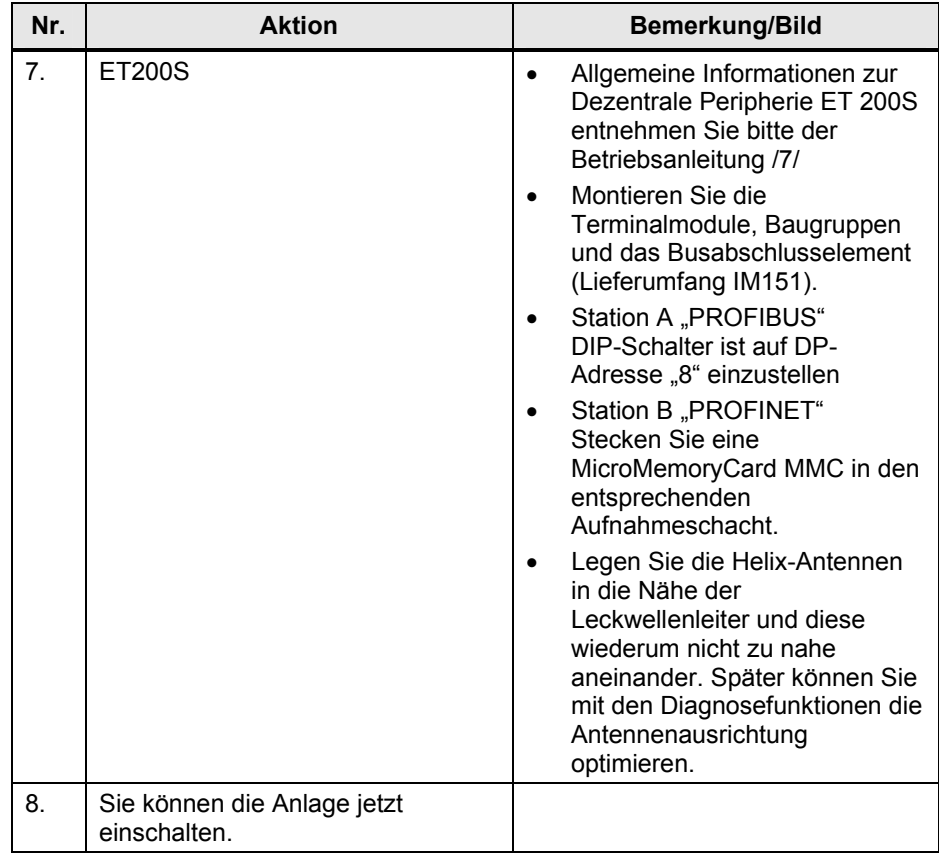

Copyright © Siemens AG 2009 All rights reserved<br>23488061\_IWLAN\_RCOAX\_DOKU\_V11\_d.doc Copyright © Siemens AG 2009 All rights reserved 23488061\_IWLAN\_RCOAX\_DOKU\_V11\_d.doc

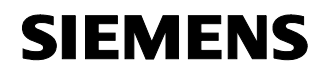

#### **5.2 Parametrierung**

Die folgende Tabelle enthält die Übersicht aller verwendeten IP-Adressen in diesem Beispiel.

Wenn Sie ein PG mit LAN und WLAN-Adapter verwenden, teilen Sie den beiden Schnittstellen unterschiedliche IP-Adressen zu. Schalten Sie die WLAN-Schnittstelle vorerst ab.

Tabelle 5

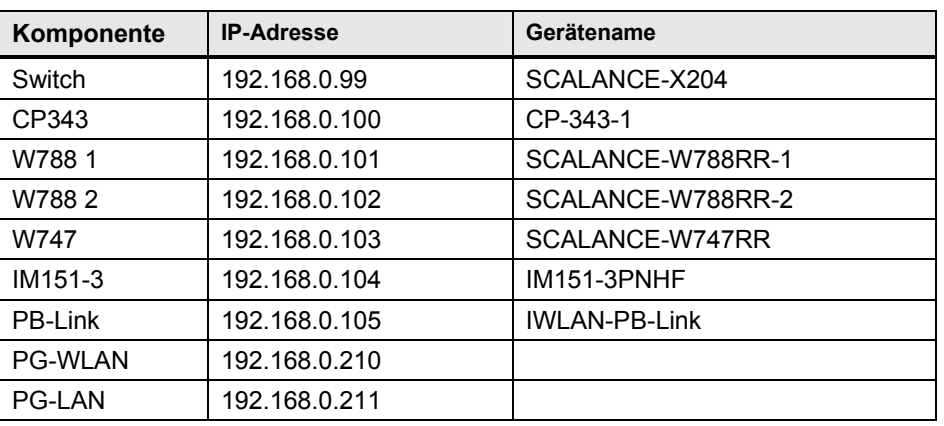

#### **Subnet-Maske 255.255.255.0**

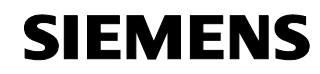

#### **IP-Adresse des PGs zuweisen**

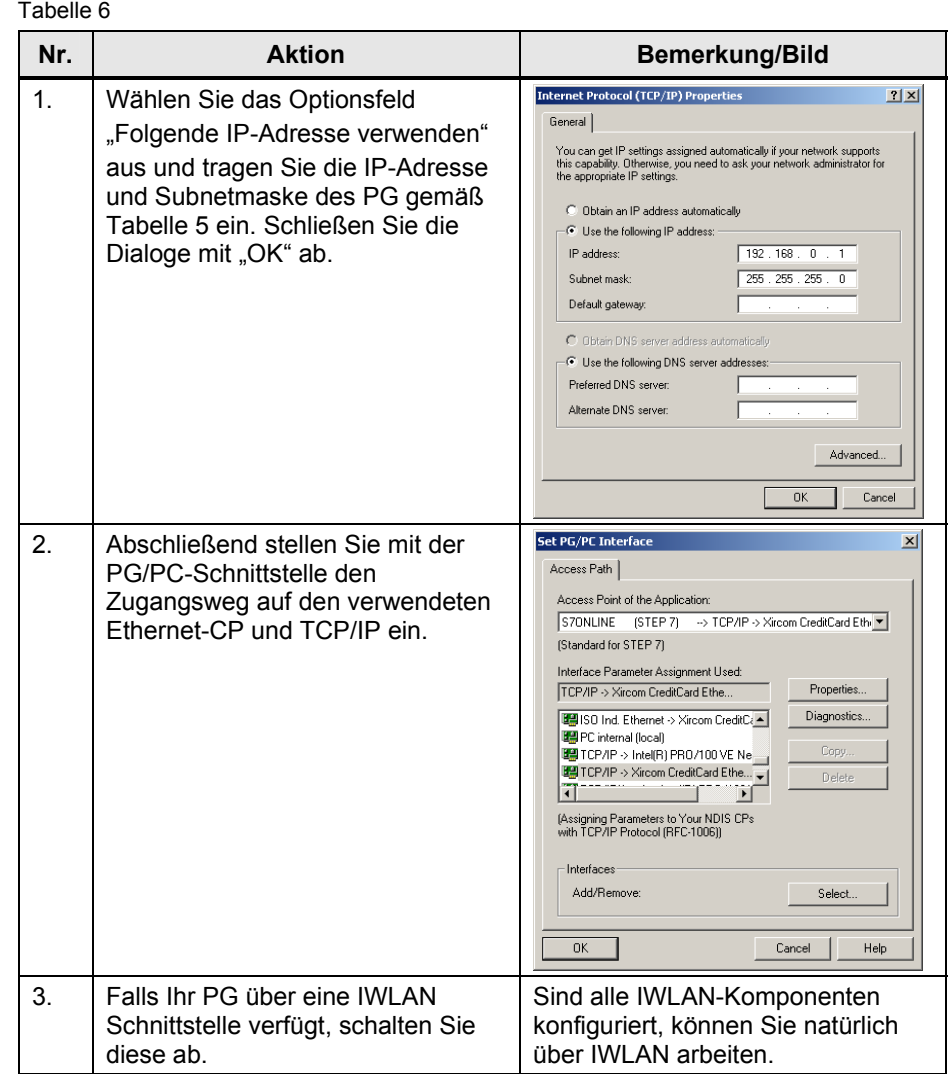

#### **5.3 Konfiguration der Baugruppen**

#### **5.3.1 IP-Adresse und Gerätenamen zuweisen**

Die IP-Adressen bzw. Gerätenamen der Netzknoten müssen vor einer Verwendung zugewiesen werden, da die Baugruppen in der Folge über diese Adressen bzw. Namen angesprochen werden.

Im ersten Schritt haben Sie nur Zugriff auf die per Patch-Kabel mit dem PG verbundenen Geräte im zentralen Knoten: CP, Switch, AP1 und AP2.

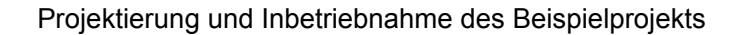

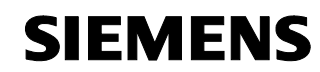

Den IWLAN/PB-Link PN IO können Sie nur mit speziellen Einstellungen über einen Accesspoint erreichen, siehe das folgende Kapitel.

Das Client Modul SCALANCE W747 und und die Kopfstation IM151-3 PN erreichen Sie, indem Sie das Patch-Kabel des PG mit der 2. Schnittstelle des IM151 verbinden.

Tabelle 7

| Nr. | <b>Aktion</b>                                                                                                    | <b>Bemerkung/Bild</b>                                                                                                    |
|-----|----------------------------------------------------------------------------------------------------|----------------------------------------------------------------------------------------------------|
| 1.  | Starten Sie den SIMATIC Manager.<br>Wählen Sie:<br>Zielsystem ▶ Ethernet-Teilnehmer<br>bearbeiten > Durchsuchen<br>Angezeigt wird eine Liste der internen<br>Netzknoten. Im Auslieferungszustand<br>besitzen diese nur eine MAC-Adresse<br>(siehe Glossar) und noch keine gültige IP-<br>Adresse. Wurden die Geräte bereits<br>verwendet, können beliebige Adressen<br>und Namen eingetragen sein. Über die<br>MAC-Adresse können Sie das Bauteil<br>eindeutig identifizieren, sie wurde<br>werksseitig vergeben und außen auf das<br>Gehäuse aufgedruckt. Mit Hilfe der | <b>Browse Network - 4 Nodes</b><br>$\mathbf{x}$<br>Start<br>IP address<br>Sub<br>MAC add.<br>Device type<br>Device na.<br>0.0.0.0<br>$08-00-06$<br>0.0.<br>ET 200S<br>192.168.0.201<br>Stop<br>$08-00-06$<br><b>INC</b><br>Scalance<br>255<br>\$7-300 CP<br>0.0.0.0<br>$08 - 00 - 06 - $<br>0.0.<br>08-00-06- SCALANCE X-200<br>0.0.0.0<br>Not set<br>0.0.<br>Flash<br>$\mathbf{E}$<br>MAC address:<br>OK<br>Help<br>Cancel |
|     | Funktion "Blinken" lässt sich das Bauteil in<br>grösseren Aufbauten schnell auffinden.<br>Markieren Sie eine Zeile und klicken Sie<br>auf "OK"                                                                                                    |                                                                                                    |
| 2.  | Gerätenamen zuweisen<br>Tragen Sie im Fenster "Gerätename"<br>den auch in der STEP7-Projektierung<br>verwendeten Namen ein. Klicken Sie auf<br>"Name zuweisen".                                                                                                    | <b>Edit Ethernet Node</b><br>$ \mathsf{x} $<br>Ethernet node<br>Nodes accessible online<br>08-00-06-99-05-63<br>MAC address:<br>Browse.<br>Set IP configuration<br>Use IP parameters                                                                                                    |
|     | IP-Konfiguration zuweisen<br>Tragen Sie IP-Adresse und Subnetmaske<br>der Baugruppe nach Tabelle 5 ein.<br>Anschließend klicken Sie auf "IP-<br>Konfiguration zuweisen".                                                                                                    | Gateway<br>IP address:<br>192.168.0.104<br>← Do not use router<br>255.255.255.0<br>○ Use router<br>Subnet mask:<br>Address:<br>192 168 0 104<br>Dbtain IP address from a DHCP server<br>I dentified by<br>C Client ID<br>C MAC address<br>C Device name<br>Client ID:<br>Assign IP Configuration<br>Assign device name<br>Device name:<br>IM151-3PNHF<br>Assign Name                                                        |
|     |                                                                                                    | Reset to factory settings<br>Reset<br>Help<br>Close                                                                                                    |
| 3.  | Genauso vergeben Sie die Namen und<br>Adressen für die anderen Baugruppen.                                                                                                    |                                                                                                    |

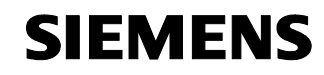

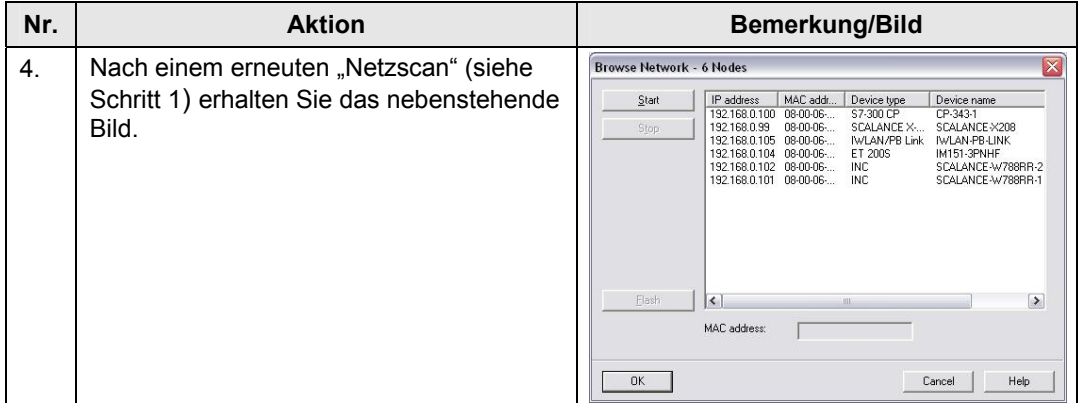

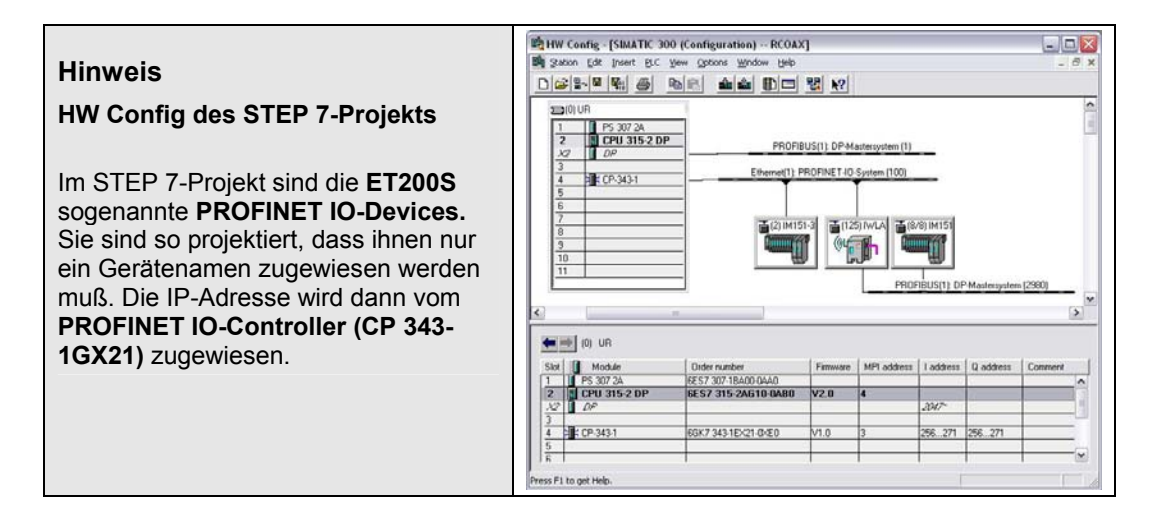

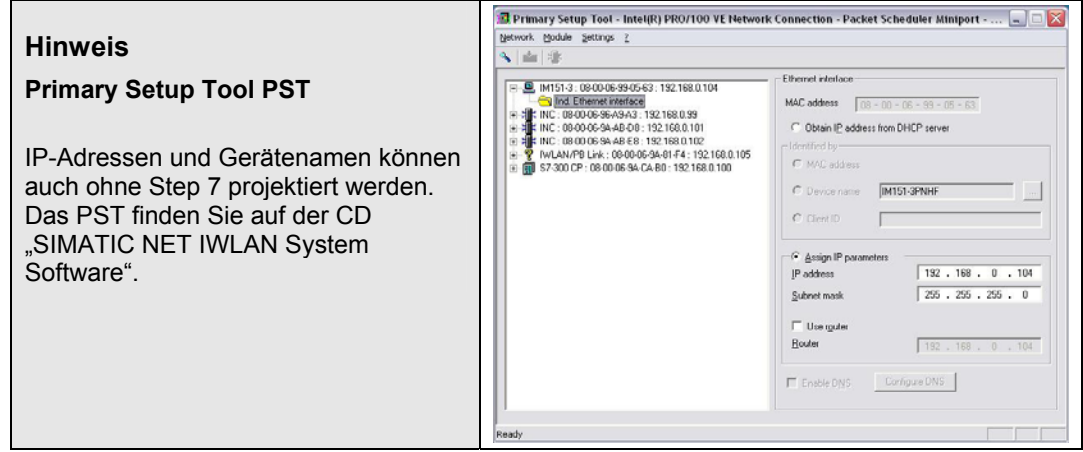

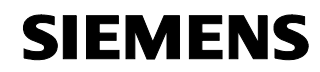

#### **IWLAN/PB-Link parametrieren**

Der Link wird in diesem Fall über das CommandLineInterface CLI parametriert und bedient. Möglich ist das nur über die IWLAN Schnittstelle. Im Auslieferungszustand sind die Werkseinstellungen auch auf einem zugeordneten Accesspoint zu parametrieren, um sich mit dem IWLAN/PB-Link verbinden zu können.

**Hinweis** Der IWLAN/PB Link PN IO ist im Auslieferungszustand so konfiguriert, dass er sich nach dem Start mit einem AP (Access Point) mit folgenden Einstellungen verbindet:

- SSID "WLAN\_CONFIG\_AP"
- Modus 802.11g
- Country code:Germany
- Open System (Security)
- ohne iPCF

Eine Datei mit der entsprechenden Konfiguration ist dem Beispielprogramm beigefügt. Im Kapitel "Configuration-File sichern und laden" ist beschrieben, wie Sie die Konfiguration "cfgFile-W788-1\_IWLAN-LINK-CONFIG.cfg" auf den Accesspoint 1 laden können.

Beachten Sie bitte unbedingt das Handbuch "Netzübergang IWLAN/PB Link PN IO für Industrial Ethernet, Teil BL2" /8/ Seite 19 –20, 36 Alternativ kann das IWLAN / PB Link PNIO auch über den PRESET-PLUG parametriert werden. Näheres entnehmen Sie bitte dem Handbuch.

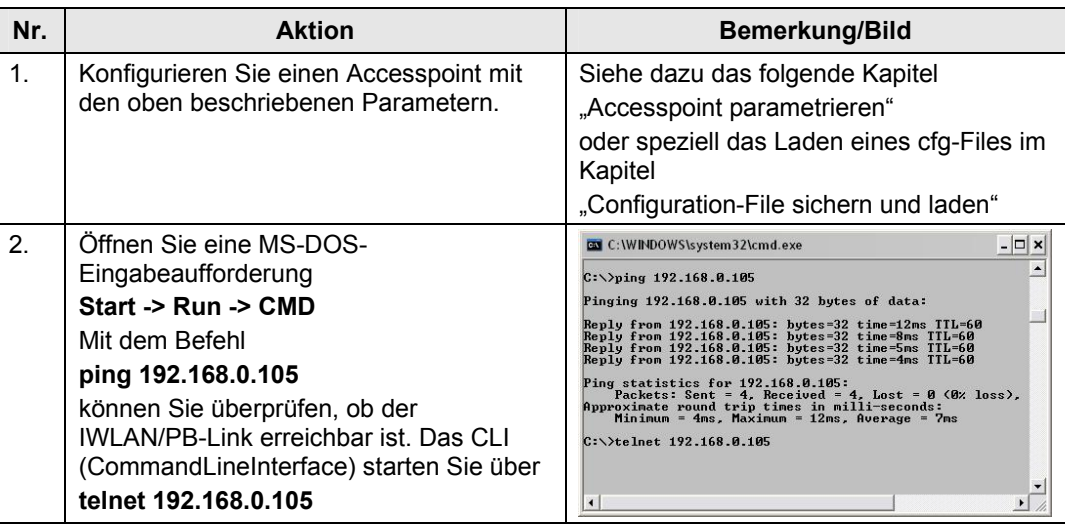

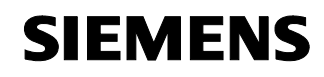

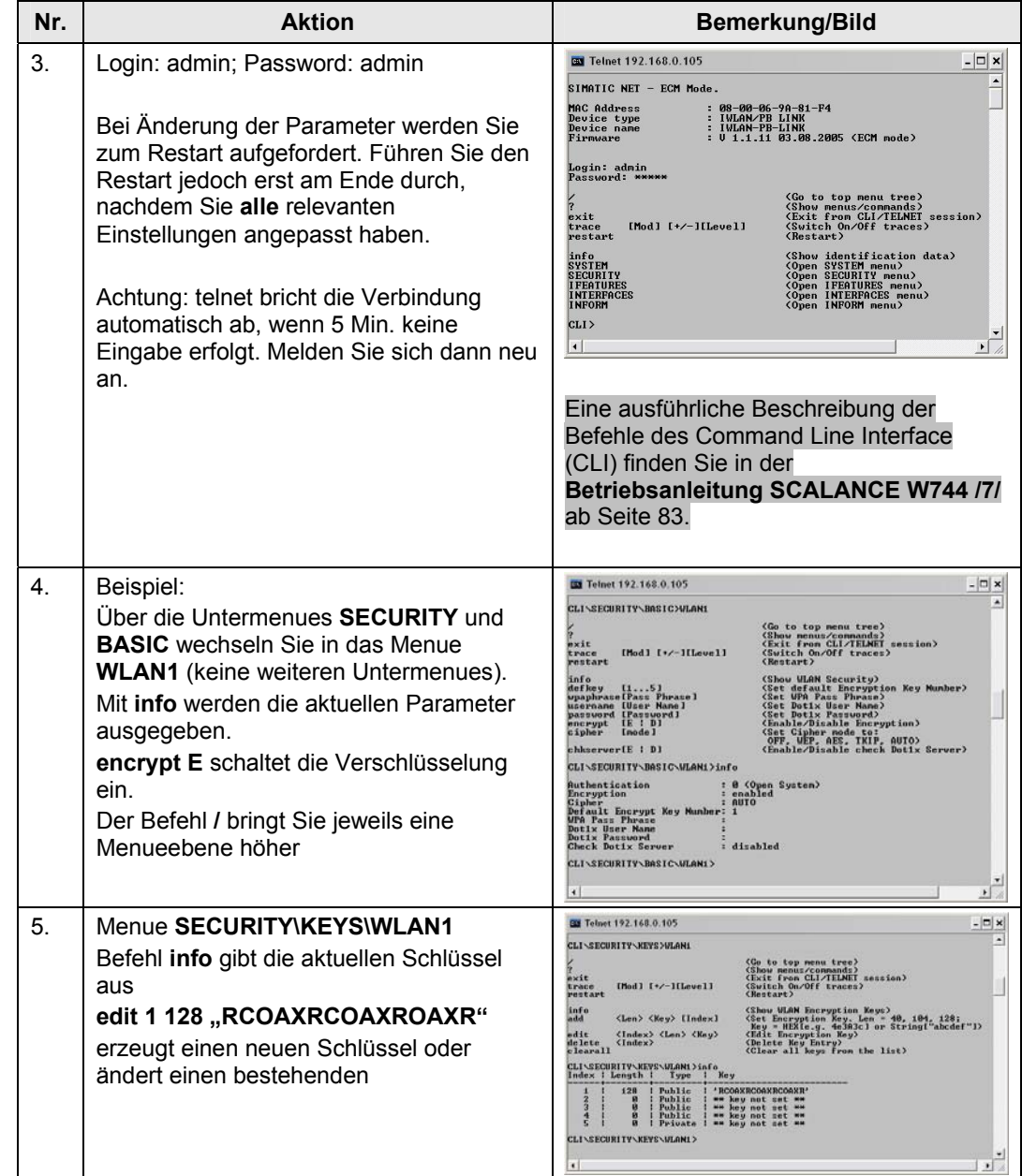

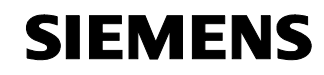

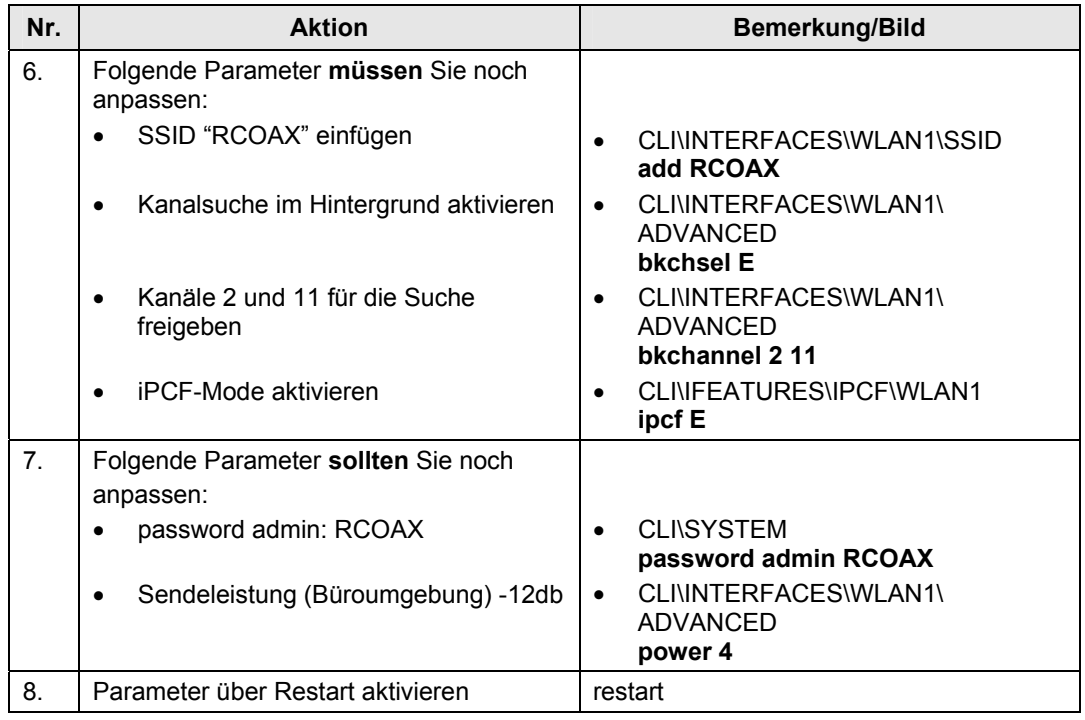

Copyright © Siemens AG 2009 All rights reserved<br>23488061\_IWLAN\_RCOAX\_DOKU\_V11\_d.doc Copyright © Siemens AG 2009 All rights reserved 23488061\_IWLAN\_RCOAX\_DOKU\_V11\_d.doc

**Hinweis** Auch die Konfiguration des IWLAN/PB-LINK PN IO können Sie über die Datei "config.cfg" laden und sichern. Dazu benötigen Sie allerdings einen TFTP-Server auf ihrem PG. Befragen Sie hierzu ihren Netzadministrator.

#### **5.3.2 Accesspoint parametrieren**

Ausgangspunkt eines IWLAN ist der Accesspoint W788. Im folgenden wird beschrieben wie er für diese Configuration parametriert werden muss. Für detaillierte Informationen beachten Sie bitte das Handbuch. Nach der schrittweisen Parametrierung wird das Sichern der Parametrierung in eine Datei beschrieben und wie Sie unsere Beispielkonfiguration laden können. Beachten Sie dann das geänderte Password für das Admin-Login: "RCOAX".

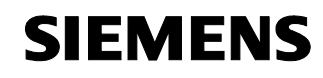

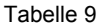

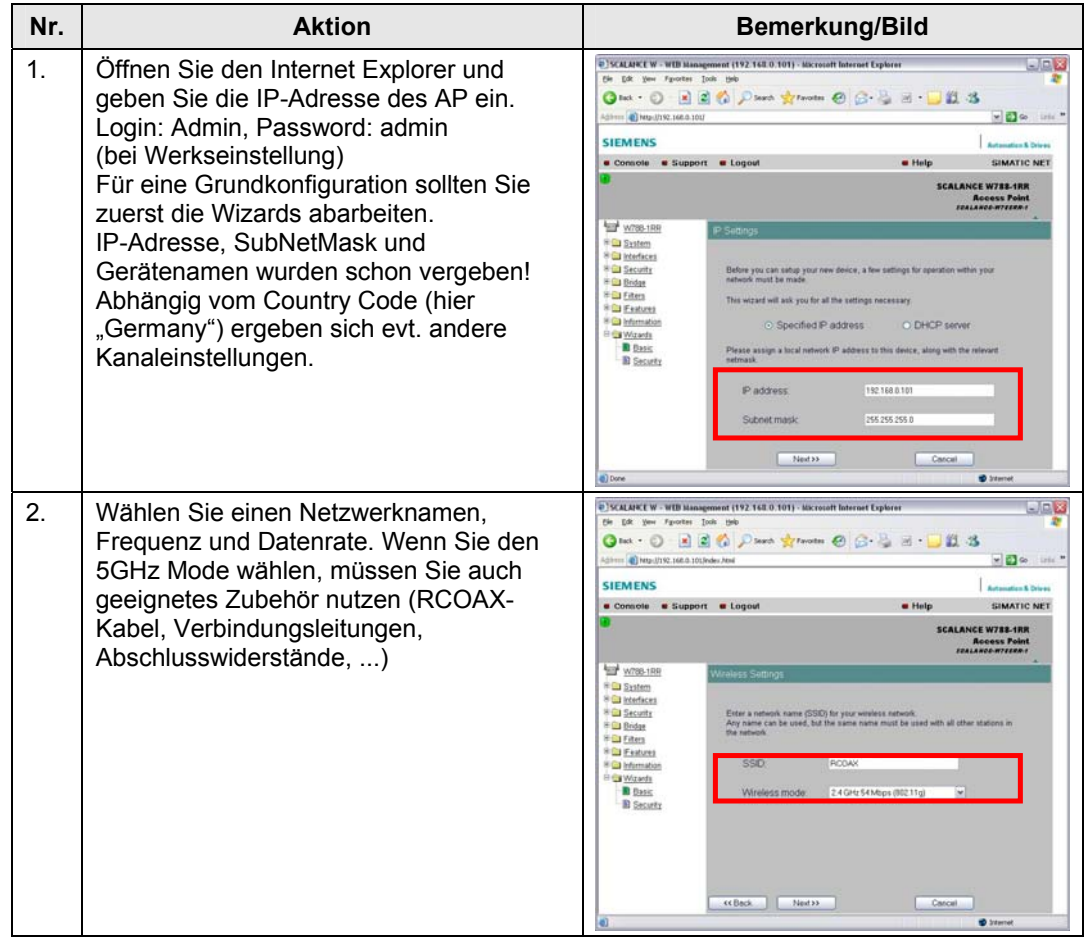

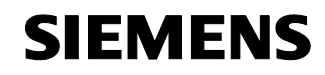

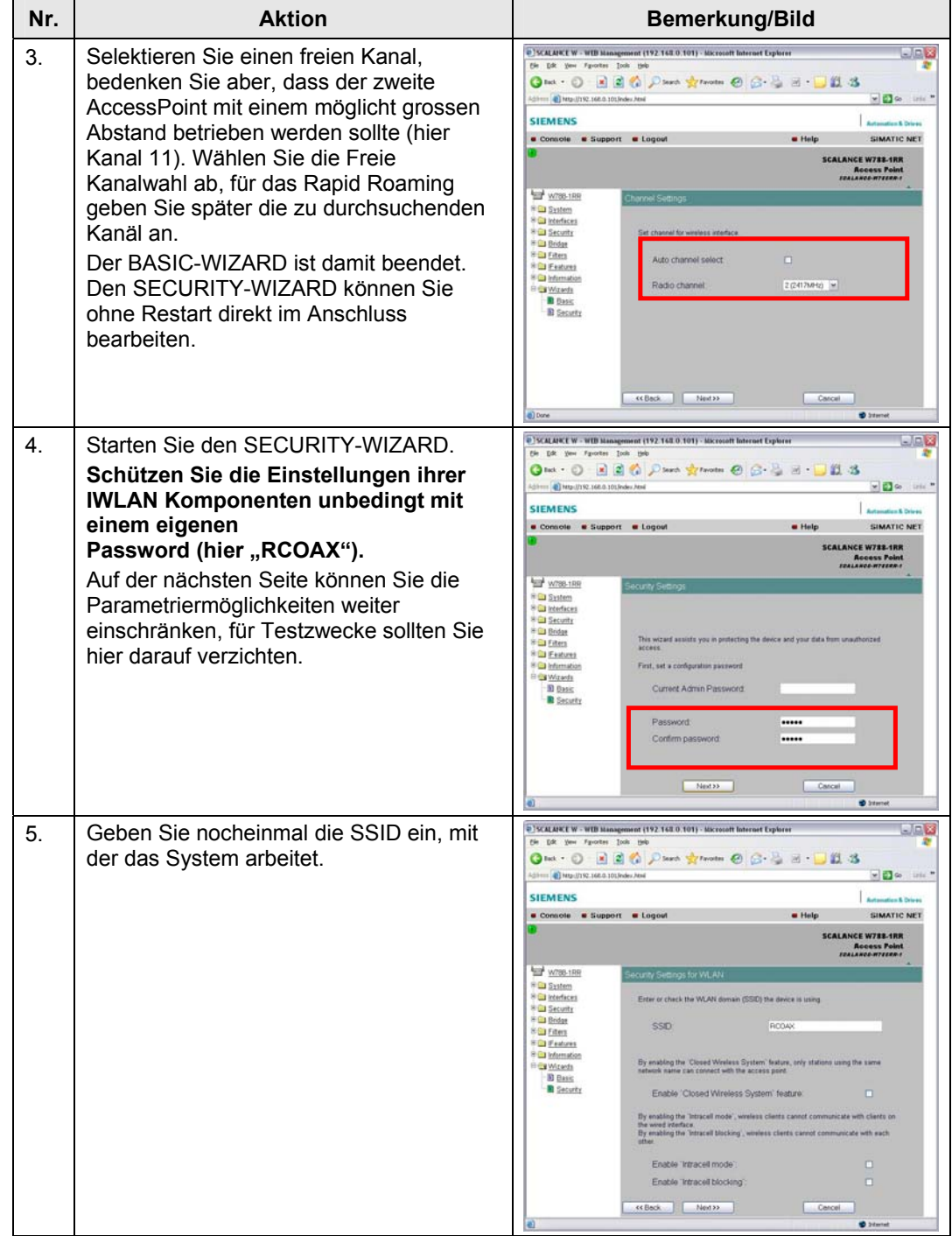

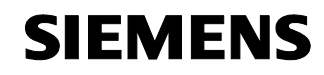

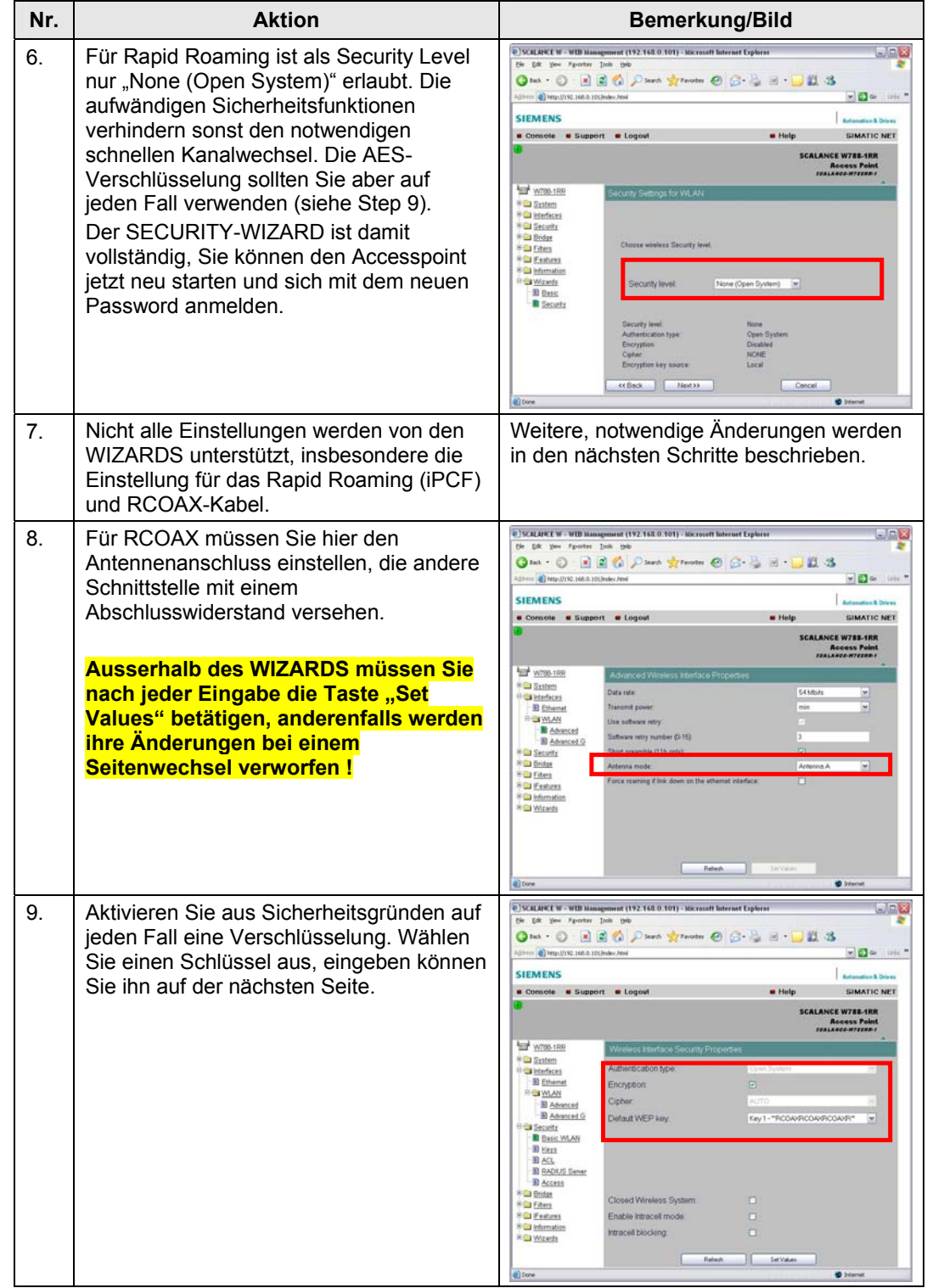

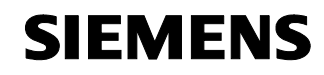

Projektierung und Inbetriebnahme des Beispielprojekts

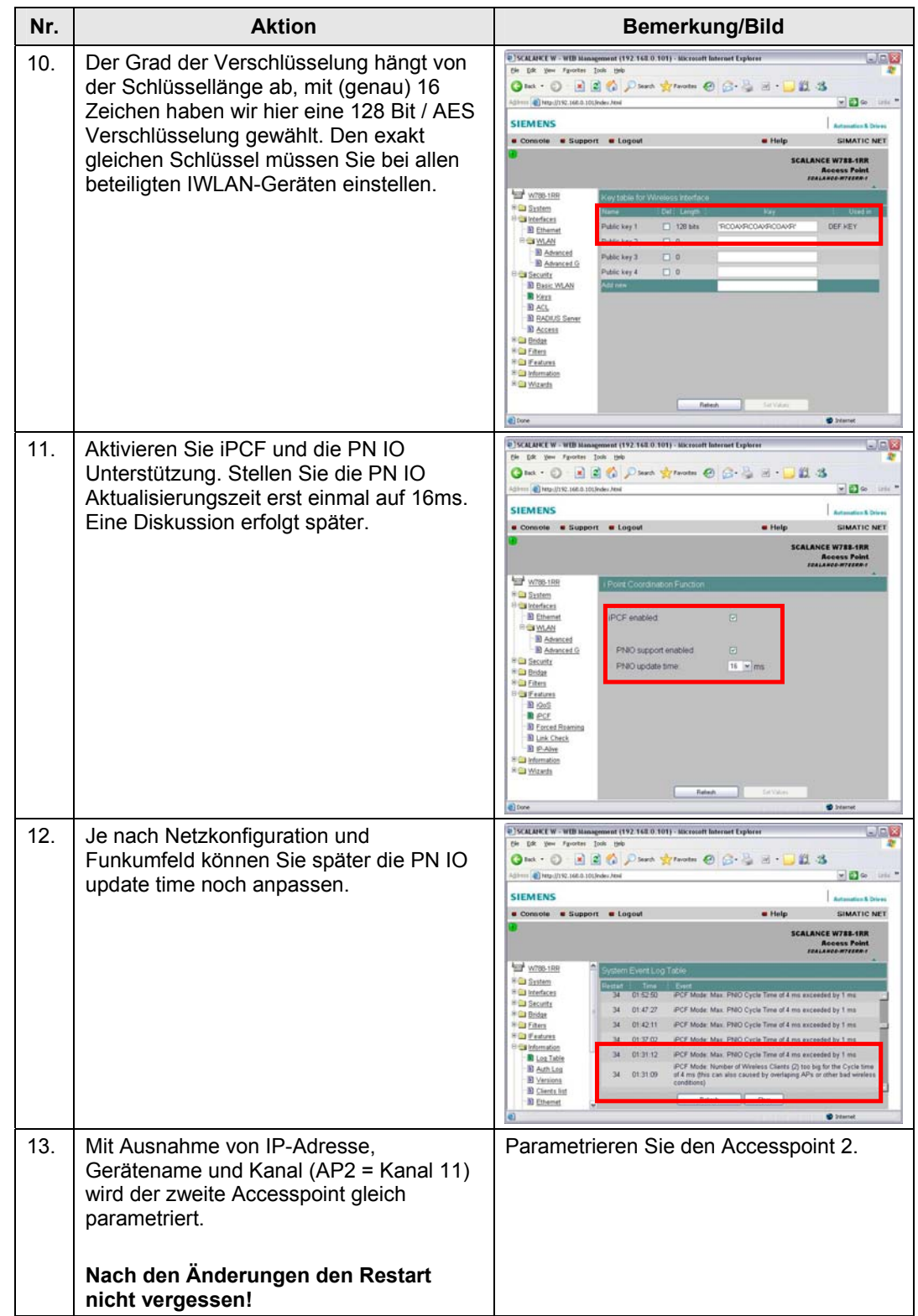

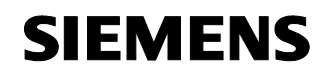

#### **Configuration-File sichern und laden**

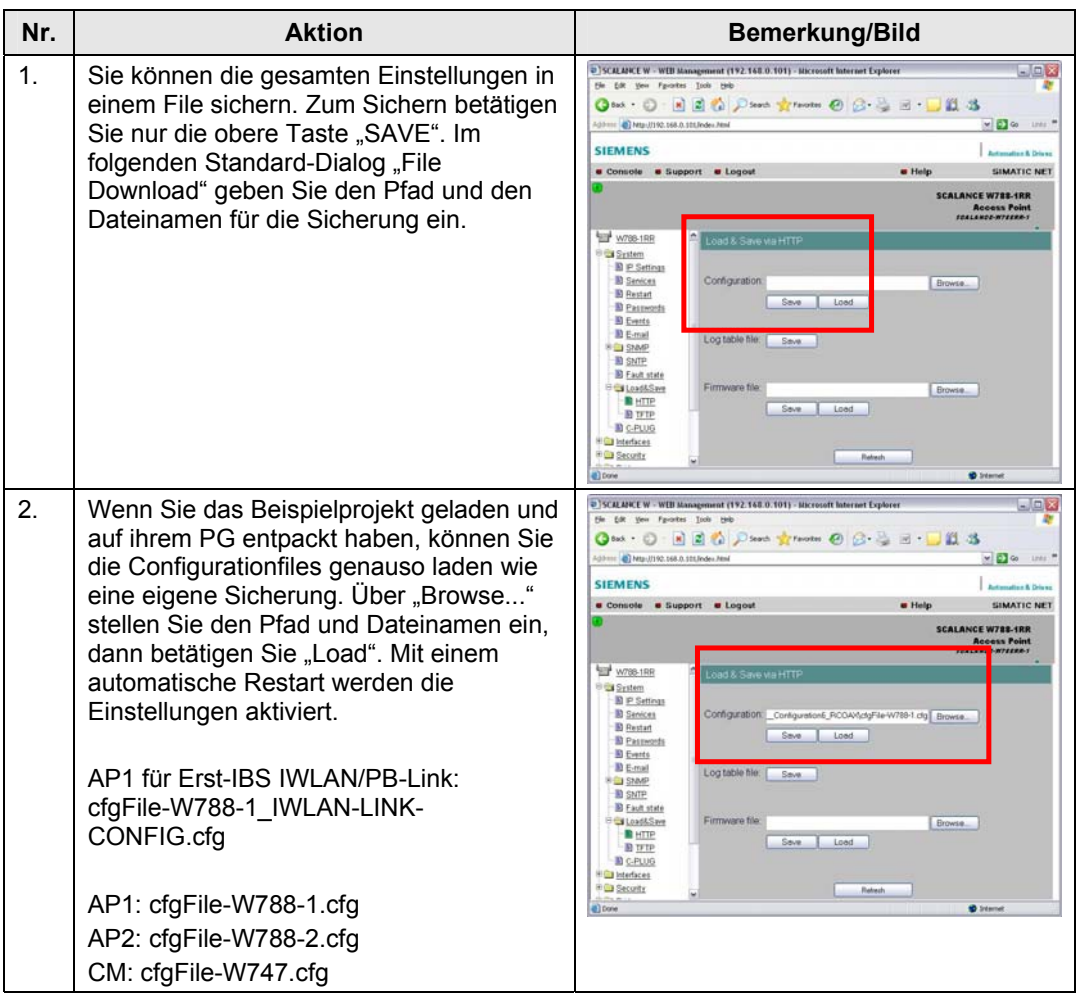

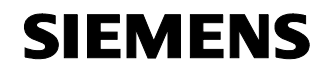

#### **Client Module W747 parametrieren**

Client Modul W747 und Accesspoint W788 ähneln sich in ihrer Parametrierung, deswegen wird hier nur auf die Unterschiede eingegangen. Für detaillierte Informationen beachten Sie bitte das Handbuch.

Sie können auch gleich die Beispielkonfiguration laden, siehe hierzu das Kapitel "Configuration-File sichern und laden". Beachten Sie dann das geänderte Password für das Admin-Login: "RCOAX" (Werkseinstellung "admin").

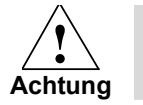

**Passen Sie auf jeden Fall die MAC-Adresse der IM151-3 PN unter "Interfaces -> WLAN -> Adopt MAC" an ihre Hardware an!** 

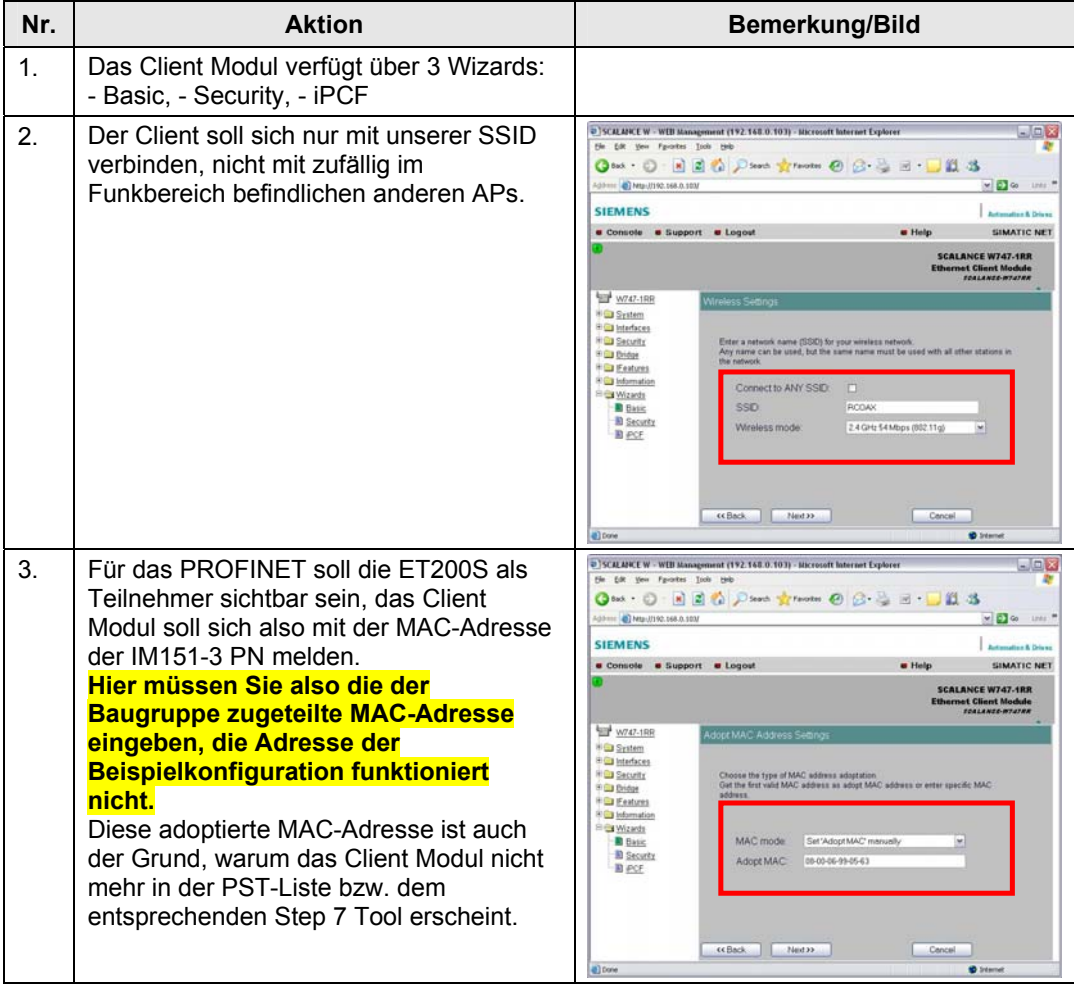

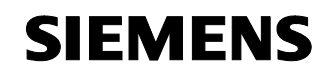

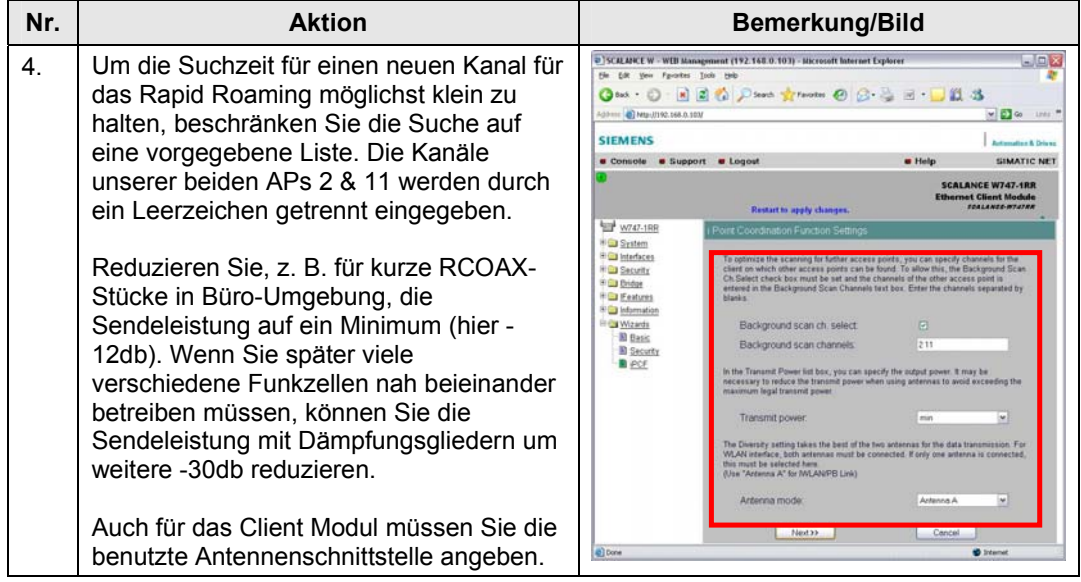

#### **5.4 SIMATIC Station laden und Test der S7-Funktionalität**

#### **Einleitung**

In den nächsten Kapiteln werden die Hardwarekonfiguration und die Netzprojektierung des Step 7 Projektes erläutert. Sie können auch das Beispielprojekt öffnen und den Aufbau daran nachvollziehen.

#### **HW Konfig und Net Pro**

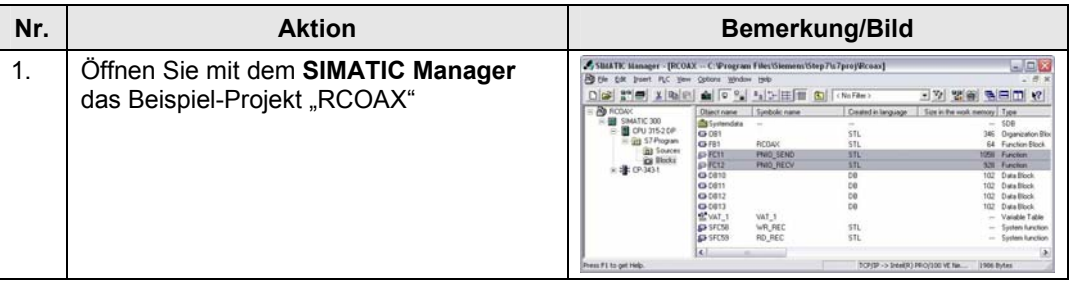

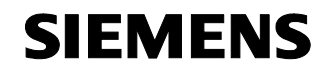

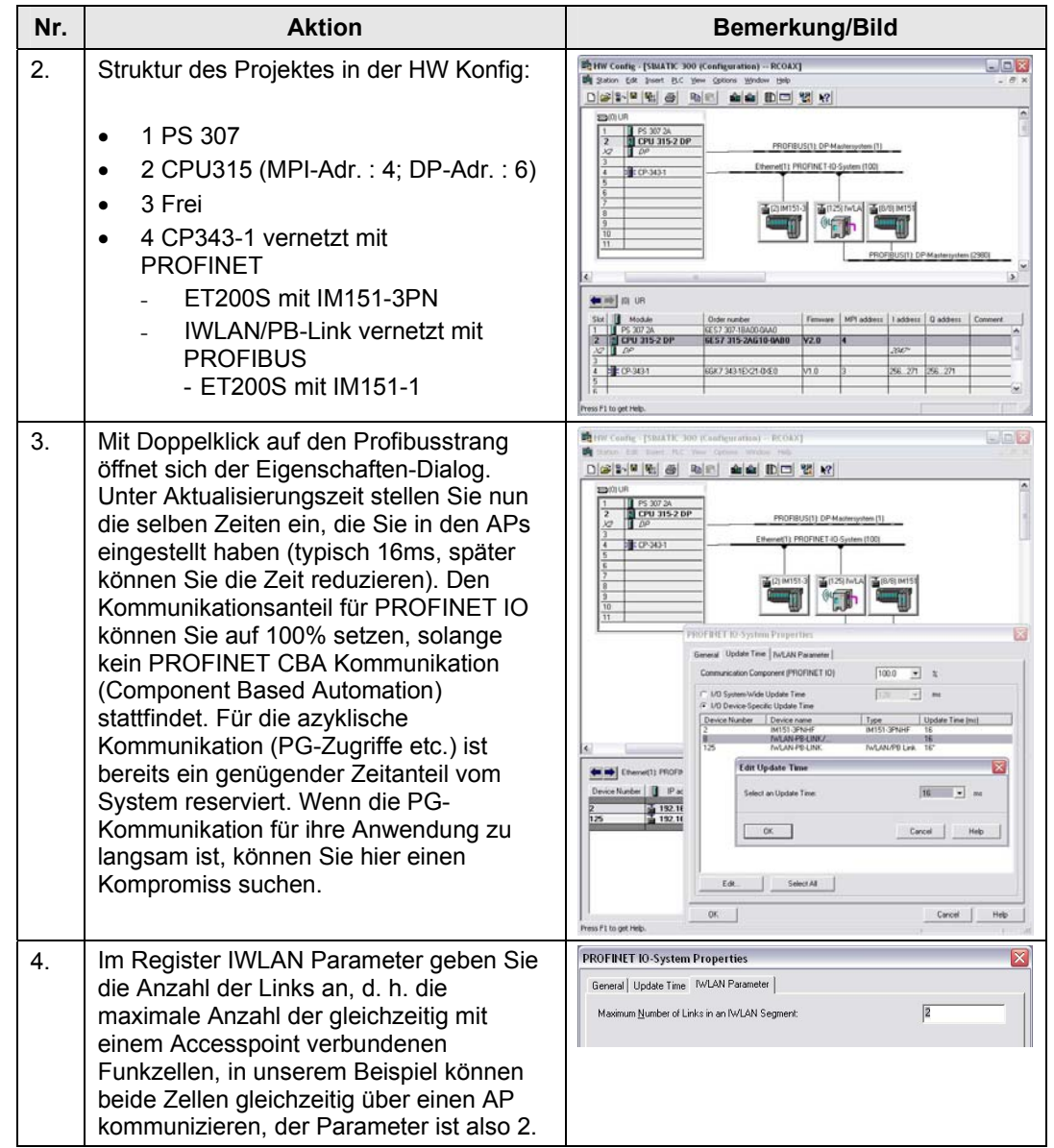

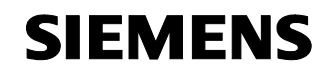

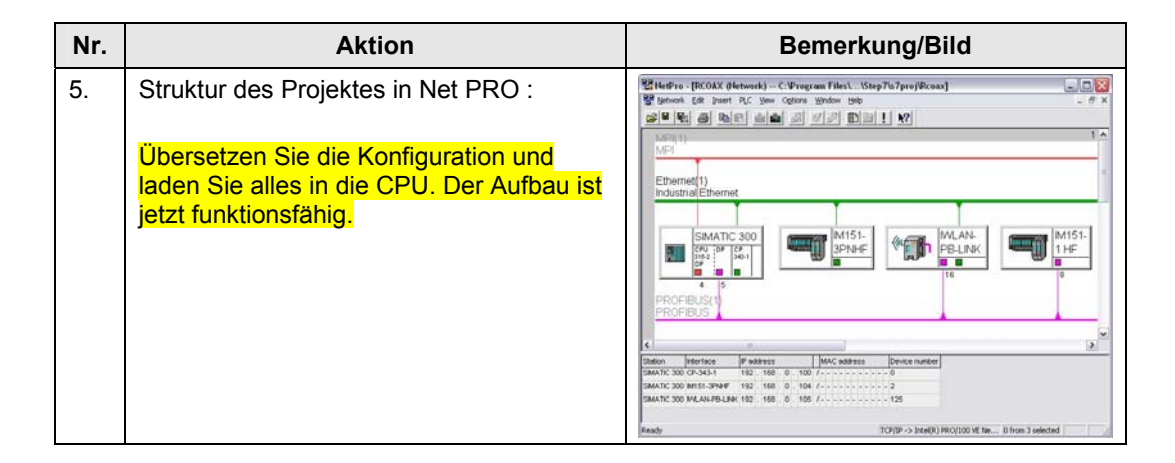

#### **PN IO Kommunikation über CP343-1**

Tabelle 13

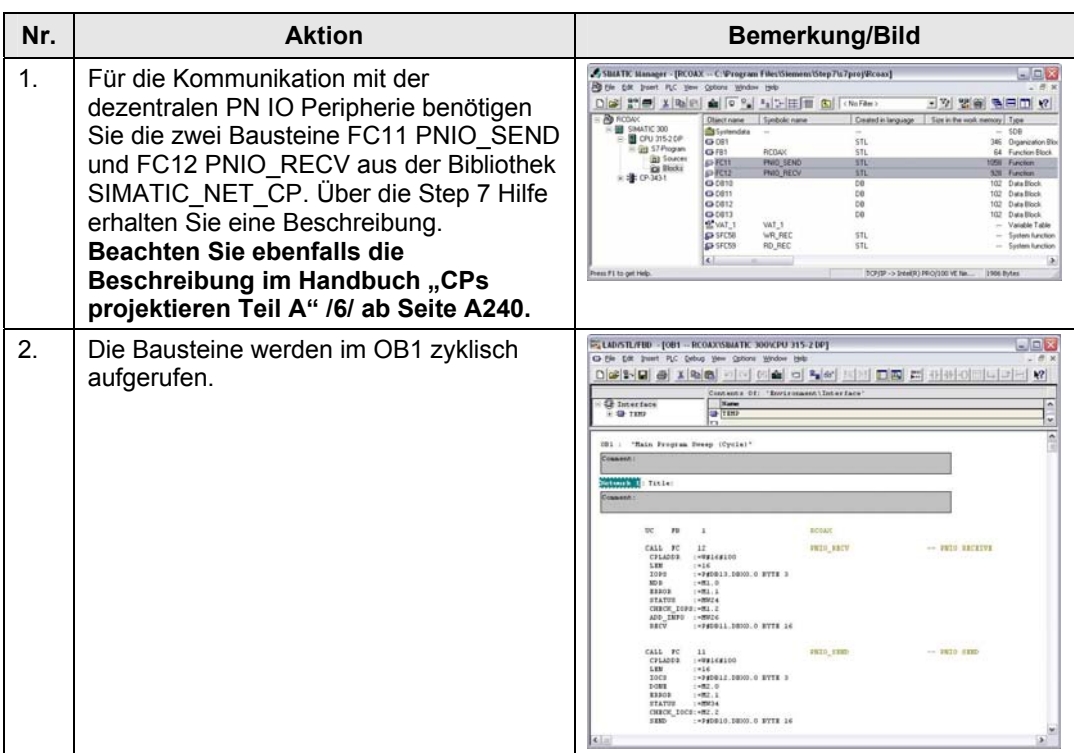

Copyright © Siemens AG 2009 All rights reserved<br>23488061\_IWLAN\_RCOAX\_DOKU\_V11\_d.doc Copyright © Siemens AG 2009 All rights reserved 23488061\_IWLAN\_RCOAX\_DOKU\_V11\_d.doc

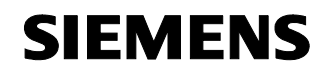

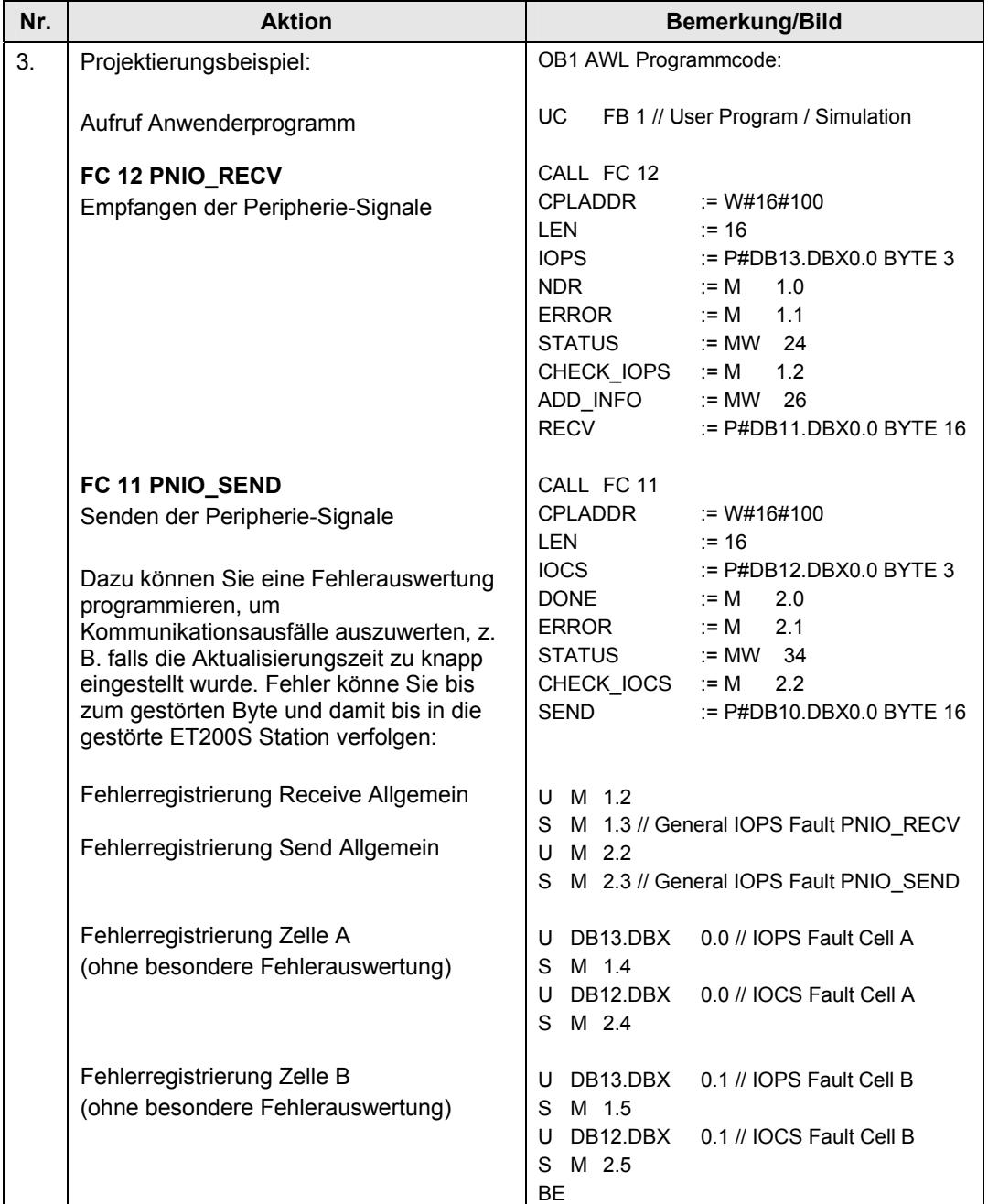

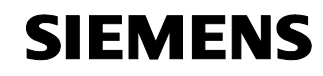

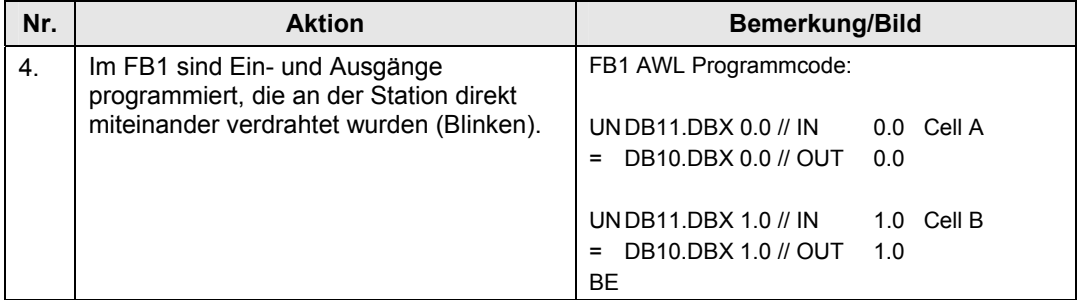

#### **5.5 Funktionstest**

#### **Einleitung**

Im folgenden Kapitel stellen wir Ihnen die Test- und Diagnosemöglichkeiten vor, die von den eingesetzten Netzkomponenten zur Verfügung gestellt werden:

- Log-Listen über das WEB-Management
- Recorder-Funktion über das CLI Command Line Interface

#### **Diagnose Accesspoint W788**

Für die Optimierung der Aktualisierungszeit und die optimale Ausrichtung der Antennen liefern die hier beschriebenen Features ausreichende Informationen.

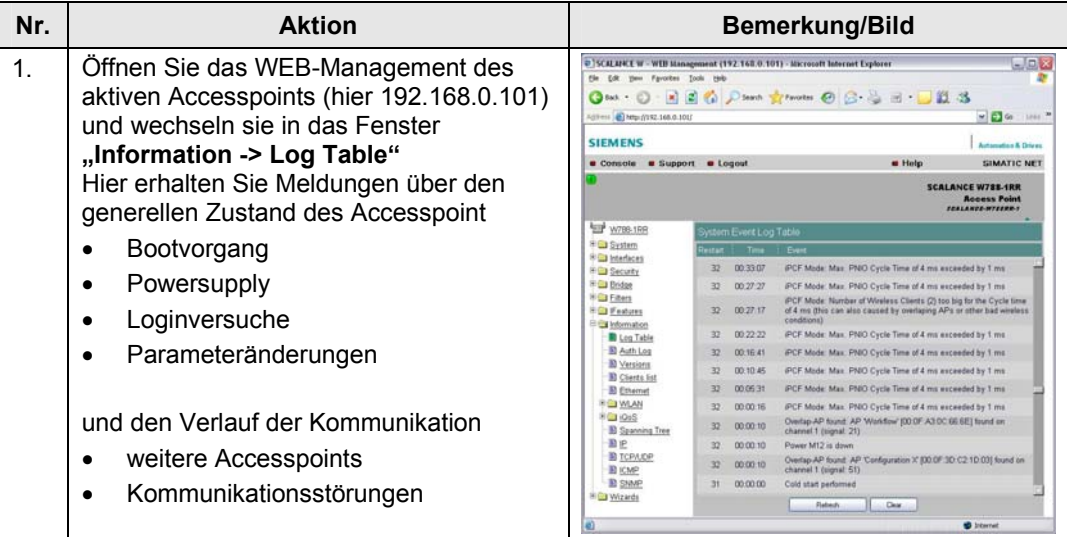

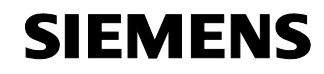

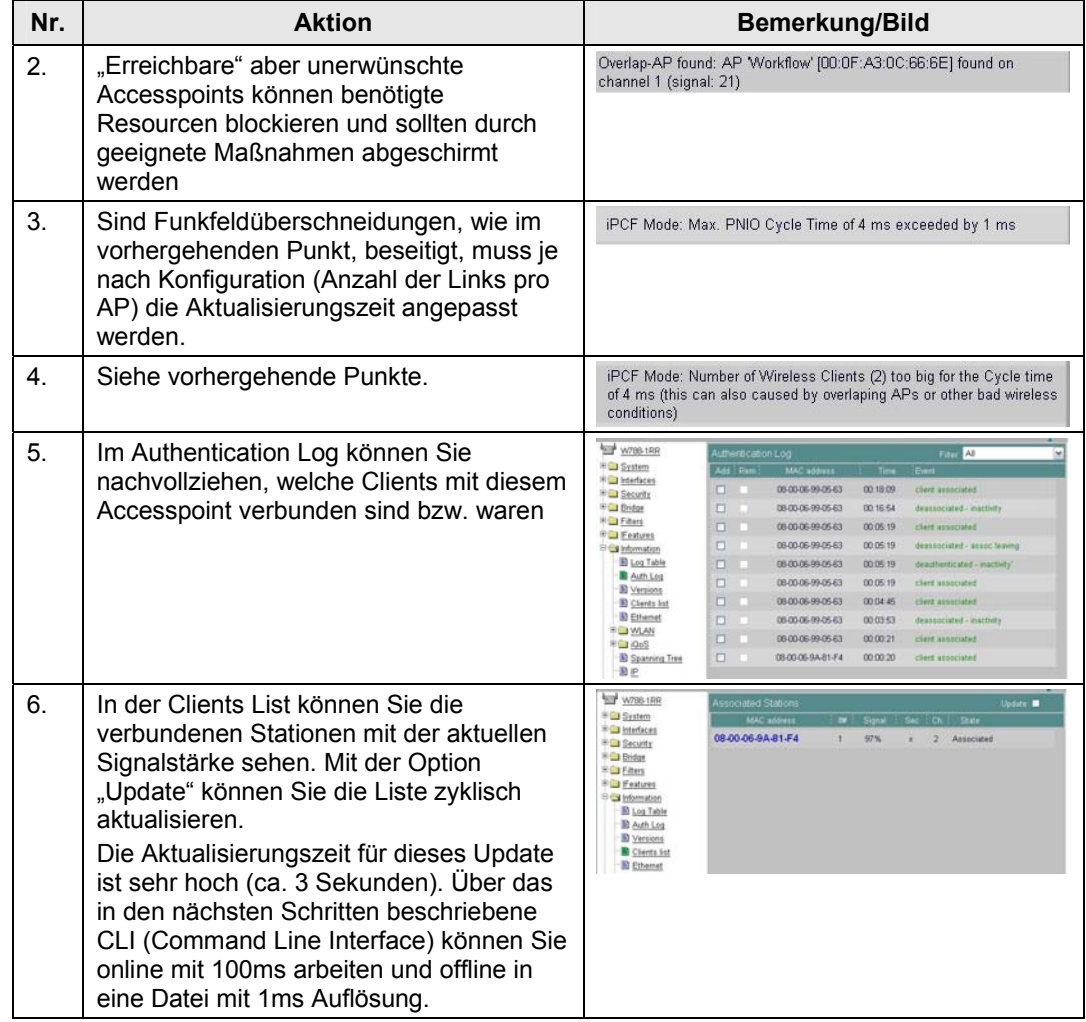

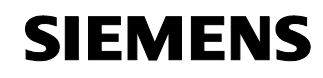

#### **Diagnose Client Modul W747**

Tabelle 15

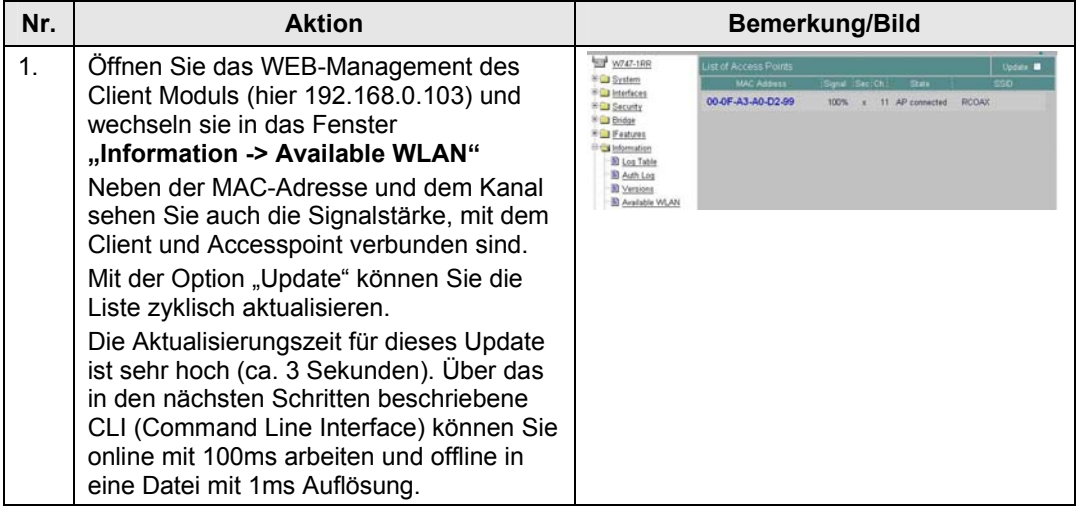

#### **Diagnose IWLAN / PB Link PN IO / Recorderfunktion**

Wie sie das CLI öffnen und bedienen, entnehmen Sie bitte den vorhergehenden Kapiteln und der Betriebsanleitung SCALANCE W747 /3/. Prinzipiell gilt das folgende auch für des Client Modul W747.

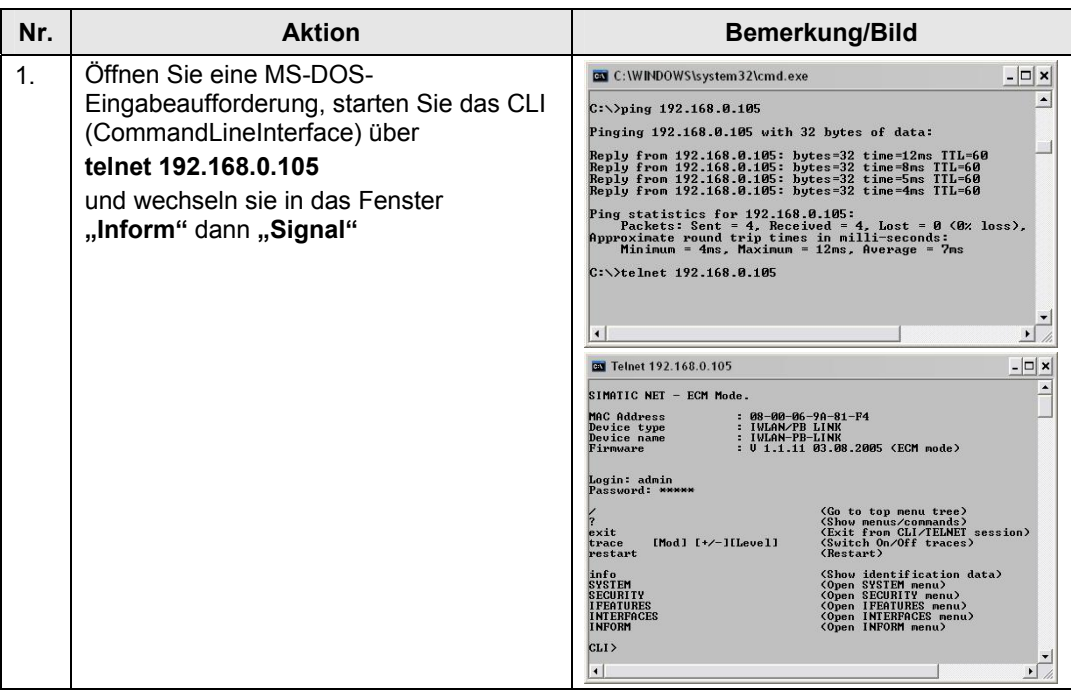

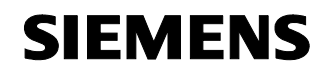

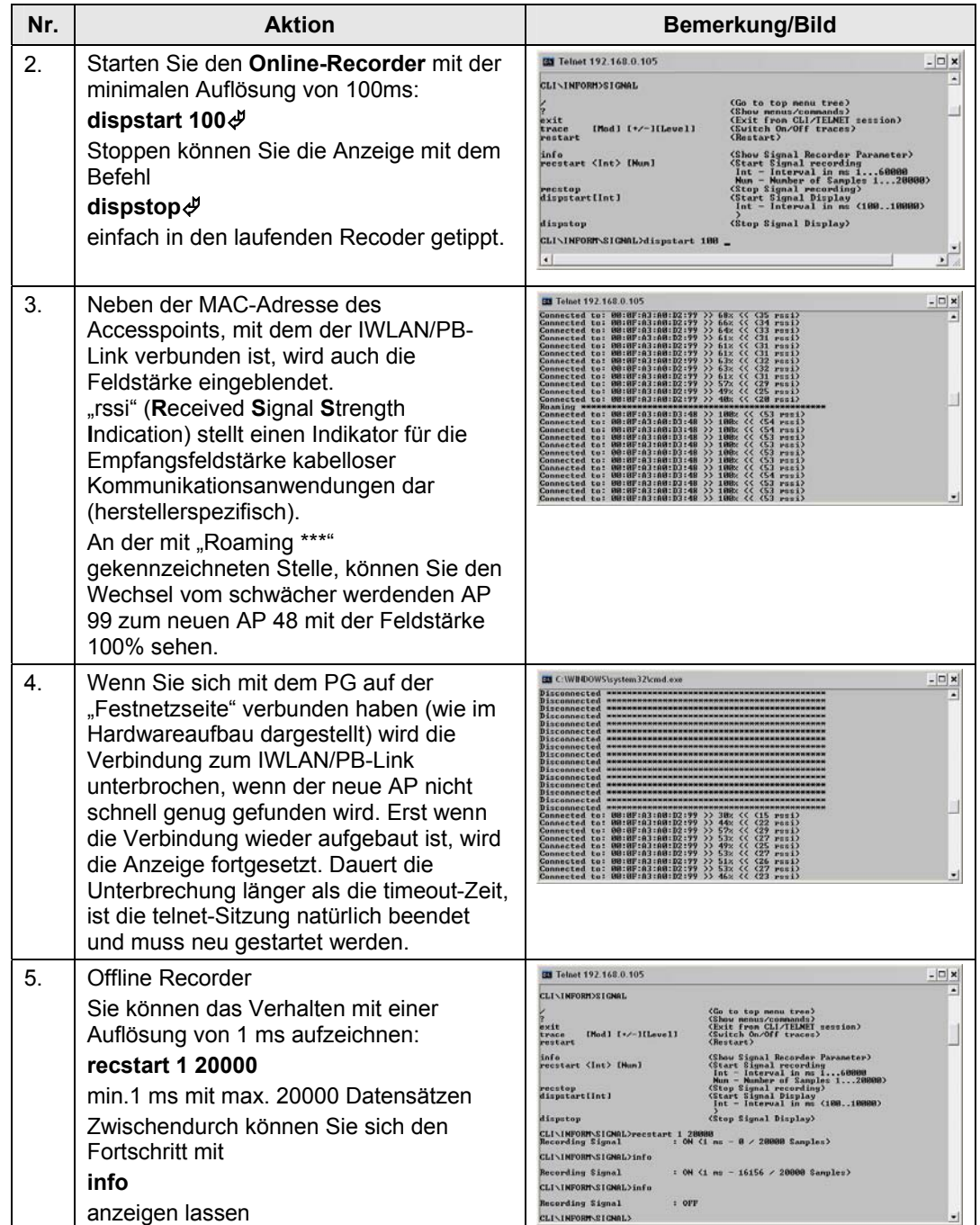

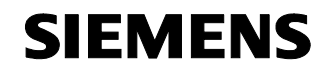

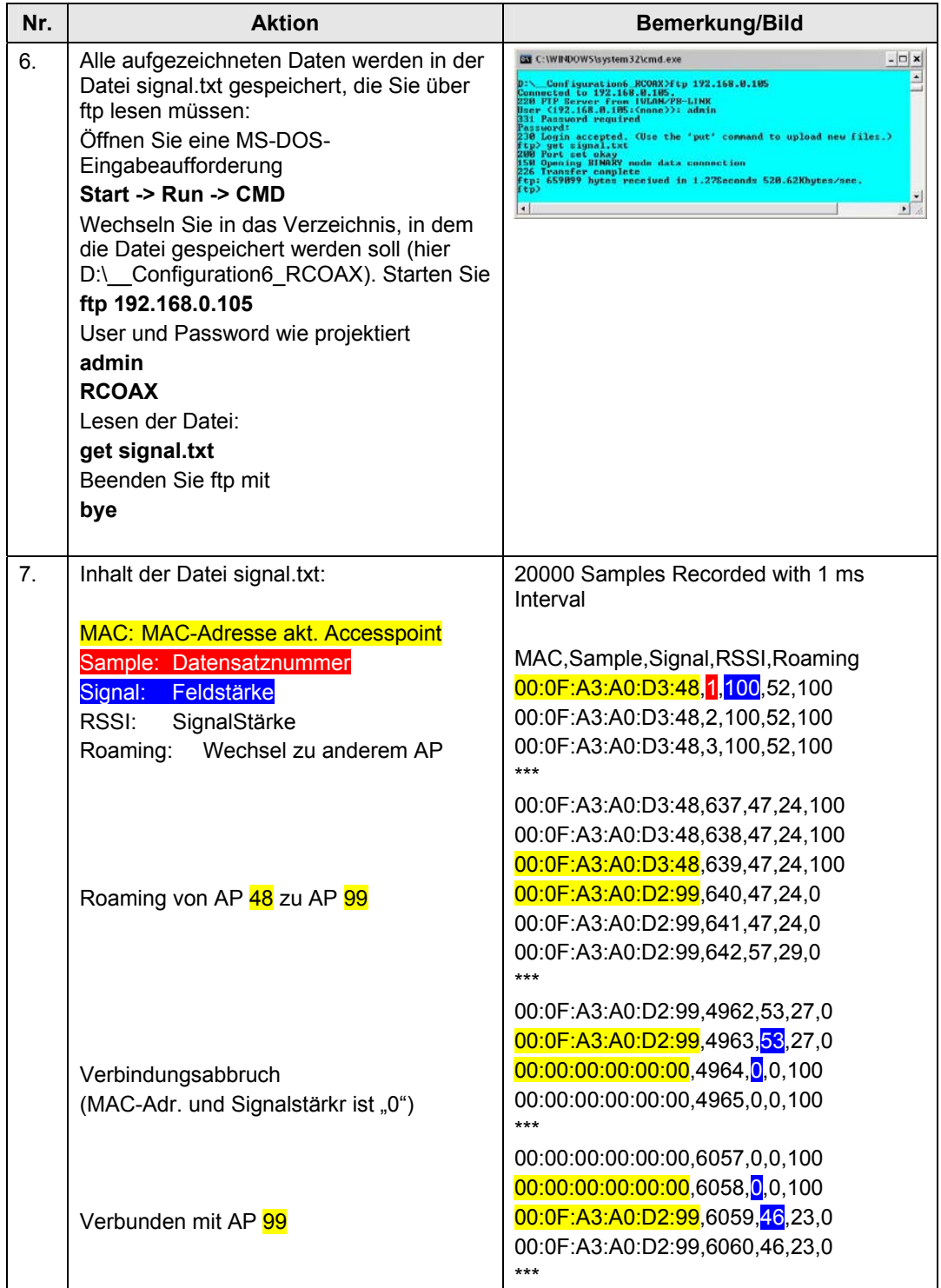

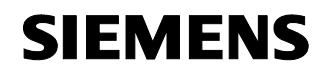

#### **5.6 Aktualisierungszeit in PN IO Systemen**

#### **Einleitung**

Innerhalb der Aktualisierungszeit sind alle IO-Devices im IO-System vom IO-Controller (Ausgänge) mit neuen Daten versorgt worden und alle IO-Devices haben ihre neuesten Daten an den IO-Controller gesendet (Eingänge).

Wenn Sie PROFINET mit Industrial Wireless LAN aufbauen, dann müssen Sie u. U. die Aktualisierungszeit für die drahtlosen Geräte anpassen. Die IWLAN Schnittstelle hat eine geringere Performance als das drahtgebundene Datennetz.

Außerdem spielt die maximale Anzahl der gleichzeitig einem AP zugeordneten Geräte eine entscheidende Rolle.

**Hinweis** Aktualisierungszeiten für den zyklischen Datenaustausch STEP 7 ermittelt auf Basis der vorliegenden Hardware-Konfiguration und dem daraus resultierenden zyklischen Datenaufkommen die Aktualisierungszeit. Innerhalb dieser Zeit hat ein PROFINET IO-Device seine Nutzdaten mit dem zugehörigen IO-Controller ausgetauscht. Die Aktualisierungszeit kann sowohl für ein ganzes Bussegment eines Controllers, als auch für ein einzelnes IO-Device eingestellt werden. Die Aktualisierungszeit können Sie in STEP 7 manuell vergrößern. Falls außer PROFINET IO zusätzliche zyklische PROFINET-Dienste (z.B. zyklische Dienste für PROFINET CBA) berücksichtigt werden müssen: Stellen Sie mit dem Dialog Aktualisierungszeit in STEP 7 / HW-Konfig eine Aktualisierungszeit für das entsprechende Geräte ein, die für PROFINET IO reserviert werden soll. Weitere Details finden Sie in der Online-Hilfe von STEP 7.

Hinweis Für weitere Informationen siehe auch "PN-Reaktionszeit für typische Konfigurationen" **/8/ /9/**

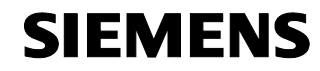

#### **Aktualisierungszeit einstellen**

Die nachfolgend beschriebenen Parameter können Sie im Eigenschaften-Dialog des PROFINET IO-Systems in HW Konfig einsehen und einstellen.

Aktualisierungszeiten sind nur in bestimmten Rastern möglich (z. B. 4, 8, 16ms). Die in Frage kommenden Werte ermittelt STEP 7 aus den Eigenschaften der betreffenden IO-Devices.

Wenn Sie die zugrunde liegende Hardware Konfiguration ändern, z. B. neue IO-Devices hinzufügen, kann sich die Aktualisierungszeit ändern. Beim nächsten Öffnen des Dialogs werden Sie durch eine Meldung auf die Änderung aufmerksam gemacht.

Der Default-Wert für die Aktualisierungszeit wird automatisch in Abhängigkeit von der maximalen Anzahl der Links an einem IWLAN-Segment (bzw. AP ) berechnet.

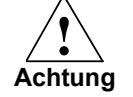

Beachten Sie bitte, dass Sie die Aktualisierungszeit für das SCALANCE W788- 1RR identisch zur Einstellung für das IWLAN/PB Link PN IO und den IM151-3PN in der STEP 7-Projektierung wählen müssen.

#### **Register "Aktualisierungszeit"**

• **Kommunikationsanteil (PROFINET IO)** Falls am selben Ethernet-Subnetz zyklischer Datenaustausch über PROFINET IO und PROFINET CBA (Component Based Automation) stattfindet, müssen Sie an dieser Stelle den Kommunikationsanteil für PROFINET IO festlegen.

**Hinweis** Wenn Sie einen Kommunikationsanteil von 100% eingestellt haben, dann können sich bei einzelnen IO-Controllern PG-Funktionen (z. B. Laden von Programmen) oder Kommunikationsdienste verlangsamen. Abhilfe: Reduzieren Sie den Kommunikationsanteil so weit, dass diese Funktionen in akzeptabler Geschwindigkeit ablaufen. Kontrollieren Sie, ob die sich dann ergebende Aktualisierungszeit für die Anwendung ausreicht.

> • **IO-System-weite / IO-Device-spezifische Aktualisierungszeit**  STEP 7 berechnet automatisch aus der vorliegenden Hardware Konfiguration und dem daraus resultierenden zyklischen Datenaufkommen, aus den Baugruppeneigenschaften und dem Kommunikationsanteil für PROFINET IO eine Aktualisierungszeiten.

Bei der Option "IO-System-weite Aktualisierungszeit" errechnet STEP 7 für alle IO-Devices des PROFINET IO-Systems, die E-/A-Daten austauschen, eine optimale Aktualisierungszeit. Diese Aktualisierungszeit können Sie erhöhen, aber nicht reduzieren.

Bei der Option "IO-Device-spezifische Aktualisierungszeit" errechnet STEP 7 für jedes IO-Device des PROFINET IO-Systems individuell eine

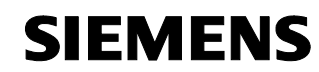

optimale Aktualisierungszeit. Diese Aktualisierungszeiten können Sie einzeln oder gruppenweise (durch Multiselektion) ändern. Aktualisierungszeiten einzelner IO-Devices können Sie i. d. R. nur dann nochmals reduzieren, wenn Sie zuvor die Aktualisierungszeiten anderer IO-Devices erhöht haben und wenn die spezifisch kürzeste Aktualisierungszeit für das betreffende IO-Device noch nicht erreicht ist.

#### • **Spalte "Aktualisierungszeit"**

Anzeige der automatisch errechneten bzw. der umprojektierten Aktualisierungszeit.

#### **Register "IWLAN Parameter"**

#### • **Maximale Anzahl Devices an einem IWLAN Segment** Wenn mehrere IWLAN/PB Links sich innerhalb eines Segments

befinden, dann müssen sie sich die Bandbreite, die für die Funkübertragung zur Verfügung steht, teilen. Das führt zu einer Vergrößerung der Aktualisierungszeit für diese Geräte. Beispiel: Wenn sich nicht mehr als maximal zwei IWLAN/PB Links zur gleichen Zeit in einem IWLAN Segment aufhalten, dann tragen Sie eine "2" ein.

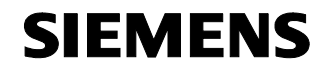

#### **Aktualisierungszeit optimieren**

Sie können die Aktualisierungszeit optimieren, indem Sie im Register "IWLAN-Parameter" die maximale Anzahl Links in Ihrer Anlage angeben.

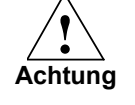

Wenn Sie die Aktualisierungszeit zu klein wählen oder wenn sich mehr Links am IWLAN-Segment befinden, als Sie im Register "IWLAN-Parameter" angegeben haben, kann es zu Verbindungsabbrüchen kommen. Deshalb wird empfohlen, die Default-Einstellungen beizubehalten.

Bei der Optimierung der Aktualisierungszeit sollten Sie unbedingt folgendes beachten, da andernfalls die Gefahr besteht, dass keine stabile Kommunikation aufgebaut werden kann:

• Ihre Anlage wird mit mehreren Funksegmenten, außerdem mit mehr als 2 Kanälen betrieben und die Clients wechseln zwischen den Segmenten (Roaming). **Die PN IO Aktualisierungszeit sollte in diesem Fall nicht kleiner als 16ms gewählt werden.** 

**Hinweis** Umfangreichere Informationen zur Projektierung von IWLANs finden Sie im Leitfaden für den Einsatz von Industrial Wireless LAN im Umfeld von PROFINET IO (http://support.automation.siemens.com/WW/view/de/31938420)

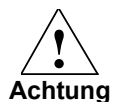

Wir empfehlen dringend, die örtlichen Funkverhältnisse vor der Inbetriebnahme zu überprüfen.

Um die Anzahl der Kanäle zu beschränken, auf denen W747 und IWLAN/PB Link PN IO einen AP sucht, müssen die folgenden Einstellungen im Menü "Interfaces WLAN Advanced" vorgenommen werden, dadurch wird das Roamingverhalten zeitlich optimiert:

- Background scan channel select -> aktiviert den Background Scan
- Background scan channels -> Auswahl der zu scannenden Kanäle

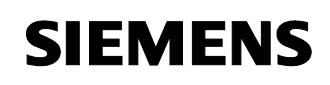

#### **6 Technische Daten**

#### **SCALANCE W788 und W747**

Tabelle 17

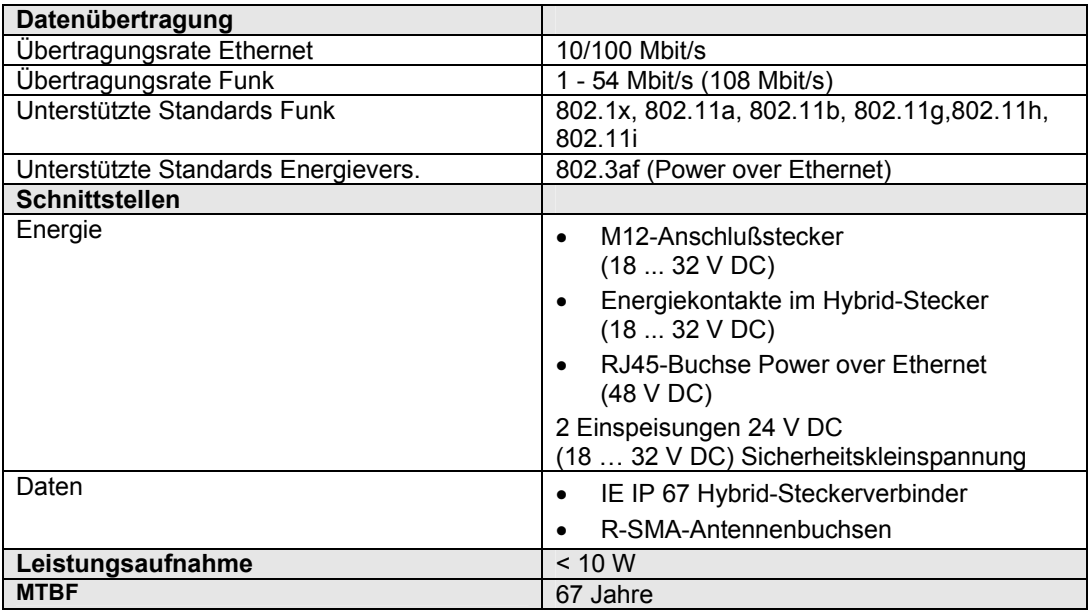

#### **IWLAN/PB-Link PN IO**

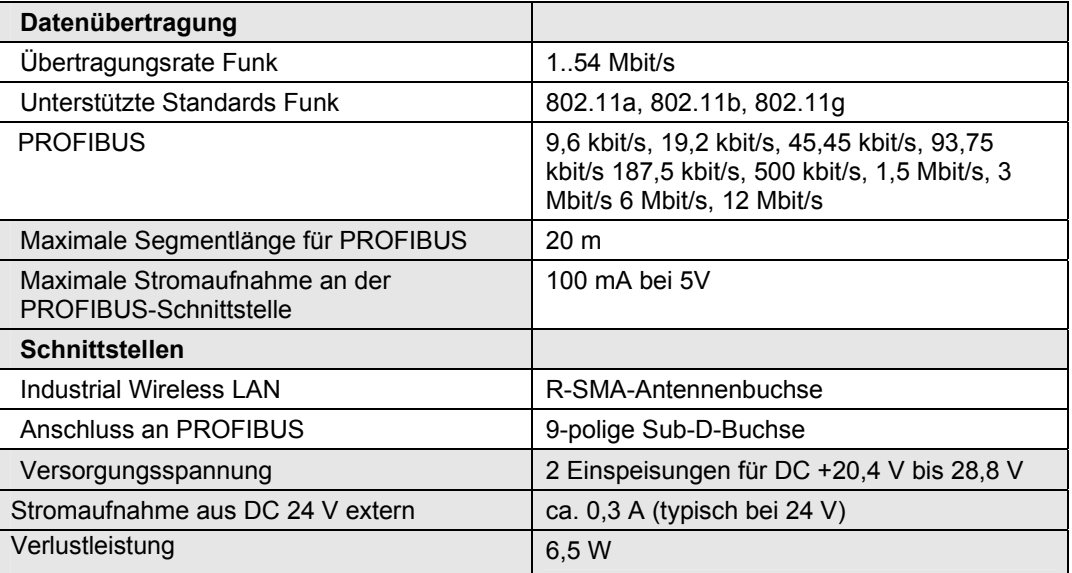

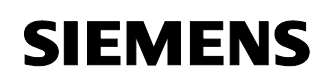

#### **IM151-3 PN HF**

Tabelle 19

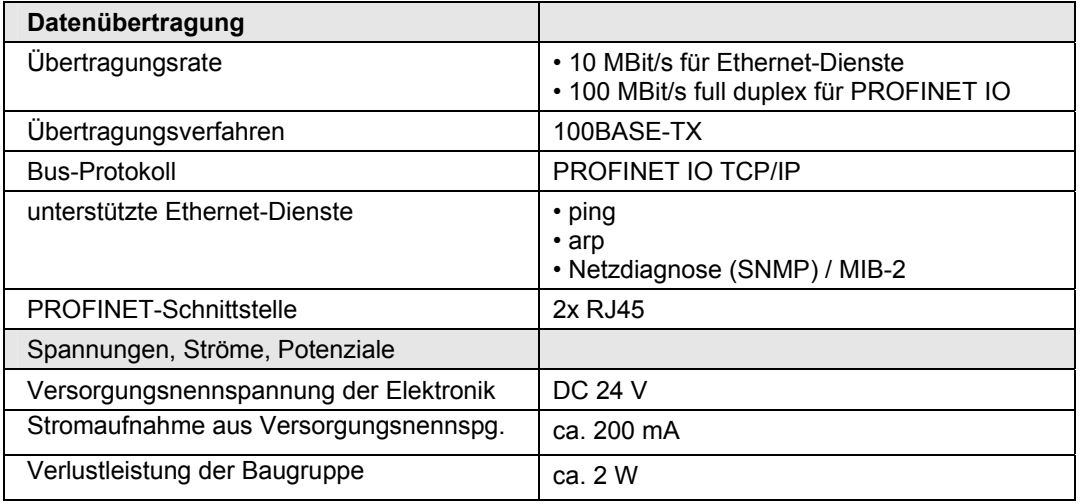

# Copyright © Siemens AG 2009 All rights reserved<br>23488061\_IWLAN\_RCOAX\_DOKU\_V11\_d.doc Copyright © Siemens AG 2009 All rights reserved 23488061\_IWLAN\_RCOAX\_DOKU\_V11\_d.doc

#### **SCALANCE X204 Switch**

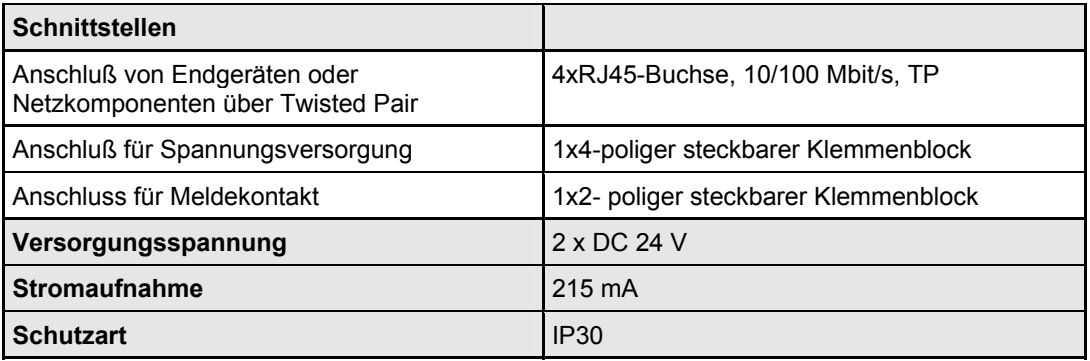

#### **CP 343-1 (343-1 EX21)**

Tabelle 21

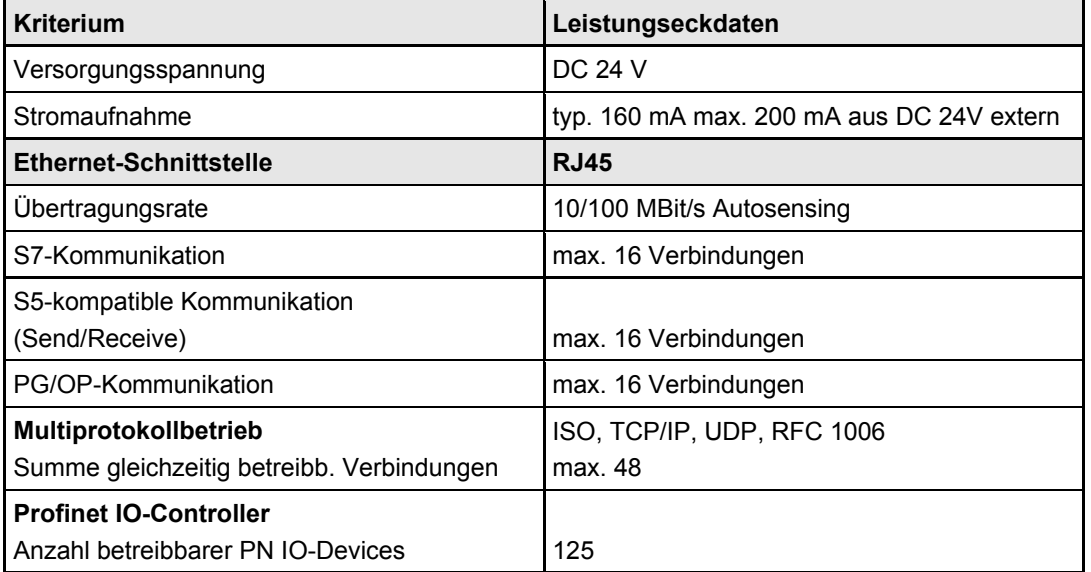

#### **Helix-Antenne für RCoax-Leitung (2,4 GHz)**

Tabelle 22

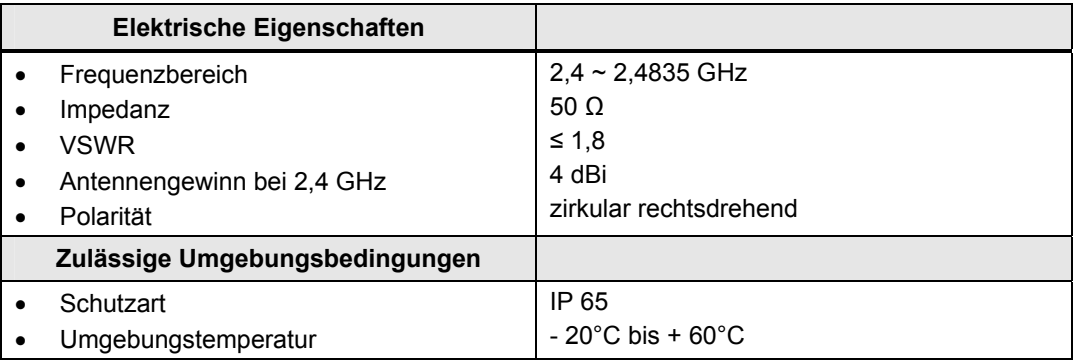

#### **RCoax-Leitungen**

Die Angaben beziehen sich auf die beiden RCoax-Leitungen mit den MLFB-Nummern 6XV1875-2A für 2,4 GHz und 6XV1875-2D für 5 GHz.

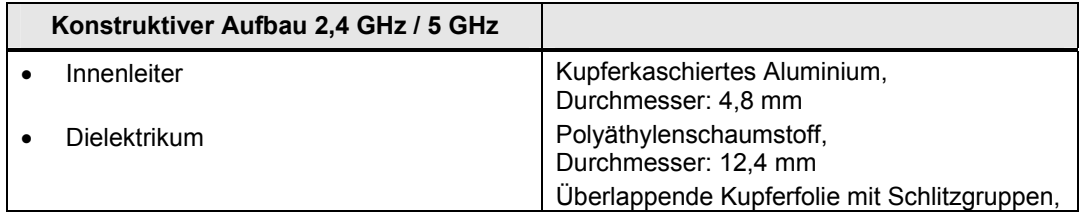

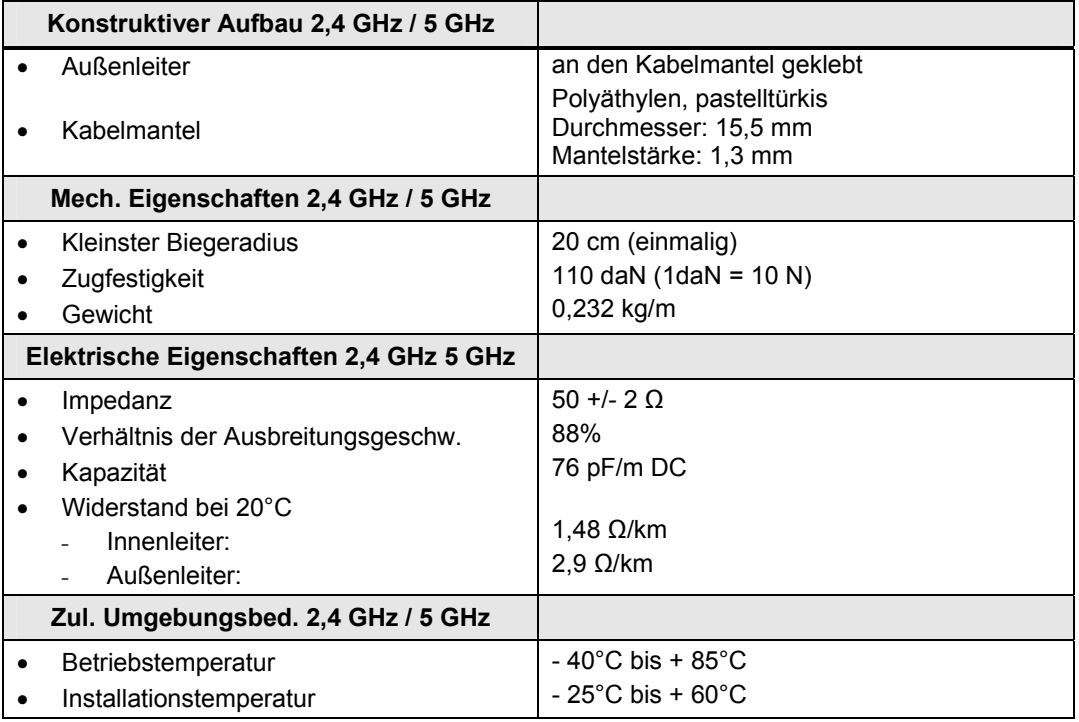

#### **7 Wichtige Begriffe und Literaturverzeichnis**

#### **Access Points**

 An einem AP können sich viele WLAN-Clients (Endgeräte) einbuchen und gegenseitig über den AP Daten austauschen. Vergleichbar einem Switch, der im kabelgebundenen Ethernet die Netzwerkkarten mehrerer Endgeräte auf einen parallelen Datenbus schaltet, schafft ein Access Point einen funkbasierten Datenbus über den die eingebuchten Endgeräte Daten austauschen können.

#### **Aktualisierungszeit**

Innerhalb der Aktualisierungszeit sind alle IO-Devices im IO-System vom IO-Controller (Ausgänge) mit neuen Daten versorgt worden und alle IO-Devices haben ihre neuesten Daten an den IO-Controller gesendet (Eingänge).

#### **Industrial Wireless LAN**

Industrial Wireless LAN von SIMATIC NET bietet neben der Datenkommunikation nach dem Standard IEEE 802.11 eine Vielzahl von Erweiterungen (I-Features), die für den industriellen Kunden von großem Nutzen sind. IWLAN ist besonders für anspruchsvolle Industrieanwendungen mit Bedarf an zuverlässiger Funkkommunikation geeignet durch:

- Automatisches Roaming bei Unterbrechung der Verbindung zum Industrial Ethernet (Rapid Roaming)
- Kostenersparnis durch Einsatz eines einzigen Funknetzes zum sicheren Betrieb eines Prozesses sowohl bei prozesskritischen Daten (z.B. Alarmmeldung), als auch bei unkritischer Kommunikation (z.B. Service und Diagnose)
- Kostengünstige Verbindung zu Geräten in abgelegenen, schwer zugänglichen Umgebungen
- **iPCF** Industrial Point Coordination Function: Verfahren zur Steuerung des Datenverkehrs einer Funkzelle durch den Access Point. Bei großen Teilnehmerzahlen können mit iPCF Kollisionen vermieden und damit der Datendurchsatz erhöht werden. Zudem wird mit iPCF ein sehr schneller Wechsel der Funkzelle ermöglicht (Rapid Roaming). iPCF ist für den Einsatz von RCoax-Leitungen optimiert und erreicht in dieser Konfiguration die optimale Performance. iPCF ist ein properitärer Standard, der für schnelles Roaming und eine deterministischen Übertragung

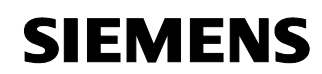

optimiert wurde. Bei den aktuellen Sicherheitsmechanismen 802.1x und WPA werden in relativ zeitaufwendigen Mechanismen Schlüssel ausgehandelt, deshalb stehen diese Verfahren bei iPCF nicht zur Verfügung.

#### **Isochronous Real-Time**

Isochrone Echtzeit-Kommunikation (PROFINET V3) ist ein Übertragungsverfahren, bei dem ein Teil der Übertragungszeit für die zyklische Datenübertragung reserviert (deterministisch) ist. Dazu wird der Kommunikationszyklus in einen deterministischen Teil und einen offenen Teil aufgespaltet. Im deterministischen Kanal werden die zyklischen IRT-Telegramme befördert, während die TCP/IP- und RT-Telegramme im offenen Kanal transportiert werden. Auf diese Weise existieren beide Datenübertragungen nebeneinander ohne sich gegenseitig zu stören.

Mit der Implementierung des Übertragungsverfahrens in ERTEC-ASICs (Enhanced Real- Time Ethernet Controller), werden Zykluszeiten von kleiner 1 ms und eine Jittergenauigkeit von weniger als 1 µs erreicht.

#### **Koaxialkabel, RCoax**

Das Koaxialkabel - auch "Koax" oder "Coax" genannt - ist ein metallisches Leitersystem, das in der Hochfrequenzübertragung verwendet wird, z.B. als Antennenkabel für Radio- und TV-Geräte, und auch bei modernen Netzwerken, in denen hohe Übertragungsgeschwindigkeiten gefragt sind. Bei einem Koaxialkabel ist ein innerer Leiter von einem äußeren schlauchförmig umgeben. Beide Leiter sind durch eine Kunststoffisolierung voneinander abgegrenzt. Im Gegensatz zu anderen Kabeln zeichnet sich dieser Aufbau durch eine hohe Störsicherheit und geringe elektromagnetische Abstrahlung aus.

RCoax oder Leckwellenleiter verfügen im Gegensatz dazu über ein definiertes Abstrahlverhalten.

In der industriellen Kommunikation werden hauptsächlich zwei Kabeltypen eingesetzt:

- Kabel im Strahlungsmodus für Standardanwendungen. Bei diesem Kabel ist der Außenleiter in regelmäßigen Abständen mit Schlitzen senkrecht zur Kabelachse versehen.
- Kabel im Kopplungsmodus für die Datenübertragung im Nahbereich des Kabels. Der Außenleiter ist mit einem durchgehenden Schlitz parallel zur Kabelachse versehen oder besitzt kleine Öffnungen,

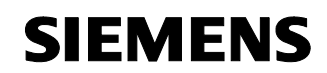

deren Abstand zueinander deutlich kleiner ist als die halbe Wellenlänge.

#### **PROFINET**

Im Rahmen von Totally Integrated Automation (TIA) ist PROFINET die konsequente Fortführung von:

- PROFIBUS DP, dem etablierten Feldbus, und
- Industrial Ethernet, dem Kommunikationsbus für die Zellenebene.

Die Erfahrungen aus beiden Systemen wurden in PROFINET integriert. PROFINET als ethernet-basierter Automatisierungsstandard von PROFIBUS International definiert damit ein herstellerübergreifendes Kommunikations- und Engineering-Modell.

#### **PROFINET CBA**

Im Rahmen von PROFINET ist PROFINET CBA (Component Based Automation) ein Automatisierungskonzept

- für die Realisierung modularer Applikationen mit dezentraler Intelligenz und
- für die Maschine-Maschine Kommunikation.

Mit PROFINET CBA erstellen Sie eine verteilte Automatisierungslösung auf Basis vorgefertigter Komponenten und Teillösungen. Dieses Konzept kommt den Forderungen nach erhöhter Modularisierung im Maschinen- und Anlagenbau durch weitgehende Dezentralisierung der intelligenten Bearbeitung entgegen. Component Based Automation sieht vor, dass vollständige technologische Module als standardisierte Komponenten, in großen Anlagen eingesetzt werden können.

#### **PROFINET IO**

Im Rahmen von PROFINET ist PROFINET IO ein Kommunikationskonzept für die Realisierung modularer, dezentraler Applikationen. Mit PROFINET IO erstellen Sie Automatisierungslösungen, wie sie Ihnen von PROFIBUS her bekannt und vertraut sind. Die Umsetzung von PROFINET IO wird einerseits durch den PROFINET Standard für Automatisierungsgeräte und andererseits durch das Engineering-Tool STEP 7 realisiert. Das bedeutet, dass Sie in STEP 7 die gleiche Applikationssicht haben unabhängig davon, ob Sie PROFINET-Geräte oder PROFIBUS-Geräte projektieren. Die Programmierung Ihres

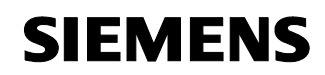

Anwenderprogramms ist für PROFINET IO und PROFIBUS DP gleichartig, wenn Sie die für PROFINET IO erweiterten Bausteine und Systemzustandslisten verwenden.

#### **PROFINET IO-Controller**

Gerät, über das die angeschlossenen IO-Devices angesprochen werden.

Das bedeutet: der IO-Controller tauscht Ein- und Ausgangssignale mit zugeordneten Feldgeräten. Oft handelt es sich beim IO-Controller um die Steuerung, in der das Automatisierungsprogramm abläuft.

#### **PROFINET IO-Device**

Dezentral angeordnetes Feldgerät, das einem der IO-Controller zugeordnet ist (z.B. Remote IO, Ventilinseln, Frequenzumrichter, Switches)

**Proxy** Das PROFINET-Gerät mit Proxy-Funktionalität ist der Stellvertreter eines PROFIBUS-Geräts am Ethernet. Die Proxy-Funktionalität ermöglicht es, dass ein PROFIBUS-Gerät nicht nur mit seinem Master, sondern mit allen Teilnehmern am PROFINET kommunizieren kann. Bestehende PROFIBUS-Systeme können Sie bei PROFINET mit Hilfe beispielsweise eines IE/PB-Links oder einer CPU 31x-2 PN/DP in die PROFINET-Kommunikation einbinden. Das IE/PB-Link/die CPU nimmt dann stellvertretend für die PROFIBUS-Komponenten die Kommunikation über PROFINET auf. Sie können auf diesem Weg sowohl DPV0 als auch DPV1-Slaves an PROFINET anbinden.

**PST** Primary Setup Tool: Funktionalität in neueren STEP 7-Versionen enthalten. Damit können Gerätenamen, IP-Adressen und andere Parameter gesetzt und gelesen werden. Nutzt DCP. Download unter Beitrags-ID 19440762

#### **Real-Time**

Echtzeit bedeutet, dass ein System externe Ereignisse in definierter Zeit verarbeitet. Determinismus bedeutet, dass ein System vorhersagbar (deterministisch) reagiert. Bei industriellen Netzwerken sind beide Forderungen wichtig. PROFINET erfüllt diese Forderungen. PROFINET ist somit als deterministisches Echtzeitnetzwerk wie

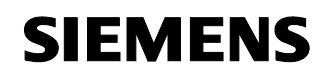

folgt beschaffen:

Die Übertragung zeitkritischer Daten findet in garantierten Zeitintervallen statt. PROFINET bietet hierfür einen optimierten Kommunikationskanal für Echtzeit- Kommunikation an: Real-Time (RT).

- Eine genaue Determinierung (Vorhersage) des Übertragungszeitpunktes ist möglich.
- Es ist sichergestellt, dass die reibungslose Kommunikation über andere Standard- Protokolle, im gleichen Netz stattfinden kann.
- **telnet Tel**etype **Net**work ist ein weit verbreitetes Netzwerkprotokoll.

#### **tftp server**

**T**rivial **F**ile **T**ransfer **P**rotocol ist ein einfaches Dateiübertragungsprotokoll.

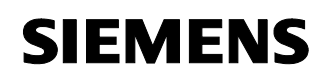

#### **Literatur**

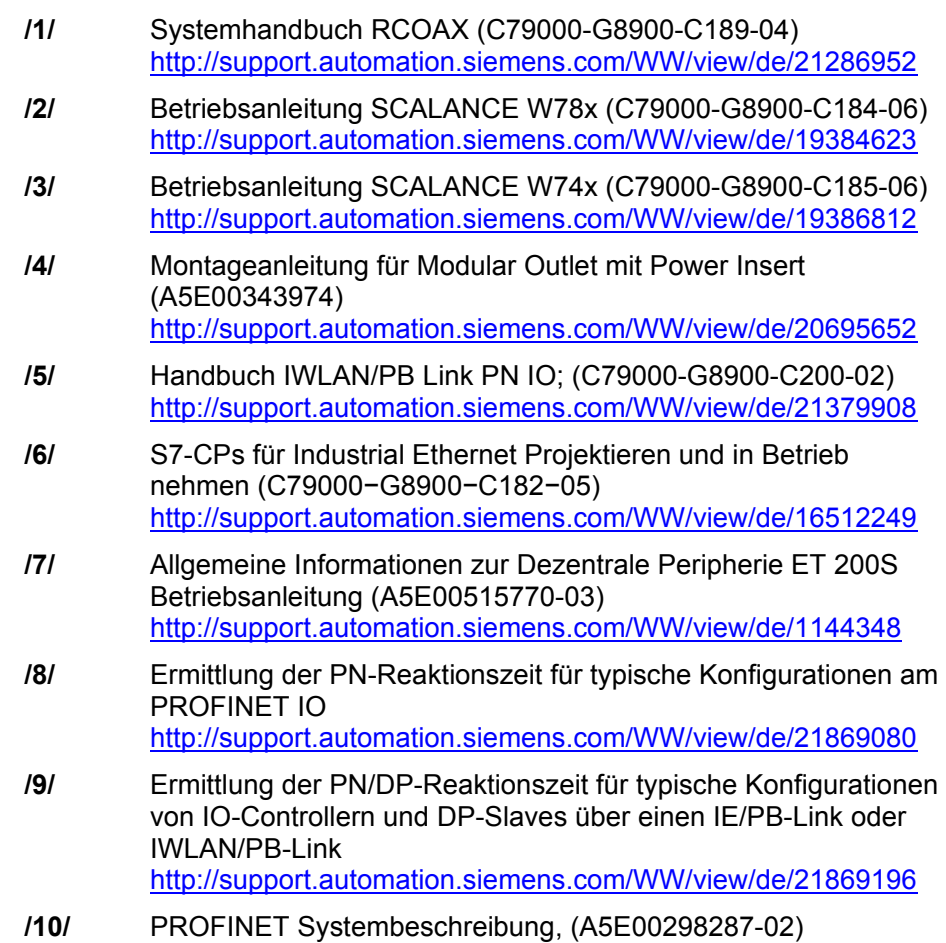

- http://support.automation.siemens.com/WW/view/de/19826727
- **/11/** IWLAN: Aufbau eines Wireless LANs im industriellen Umfeld http://support.automation.siemens.com/WW/view/de/22681042